# MANUAL

# Mi Autogestión (MIA) Módulo 1

El presente manual indica el procedimiento para la solicitud y otorgamiento de licencias médicas, de embarazo y alumbramiento que deberá cumplimentar el/la trabajador/a que revista en:

- $\checkmark$  Carrera de la Administración Pública,
- $\checkmark$  Carrera de Enfermería y Especialidades Técnico Profesionales de la Salud,
- Carrera de los Profesionales de la Salud
- $\checkmark$  Planta Transitoria y
- $\checkmark$  Régimen Gerencial

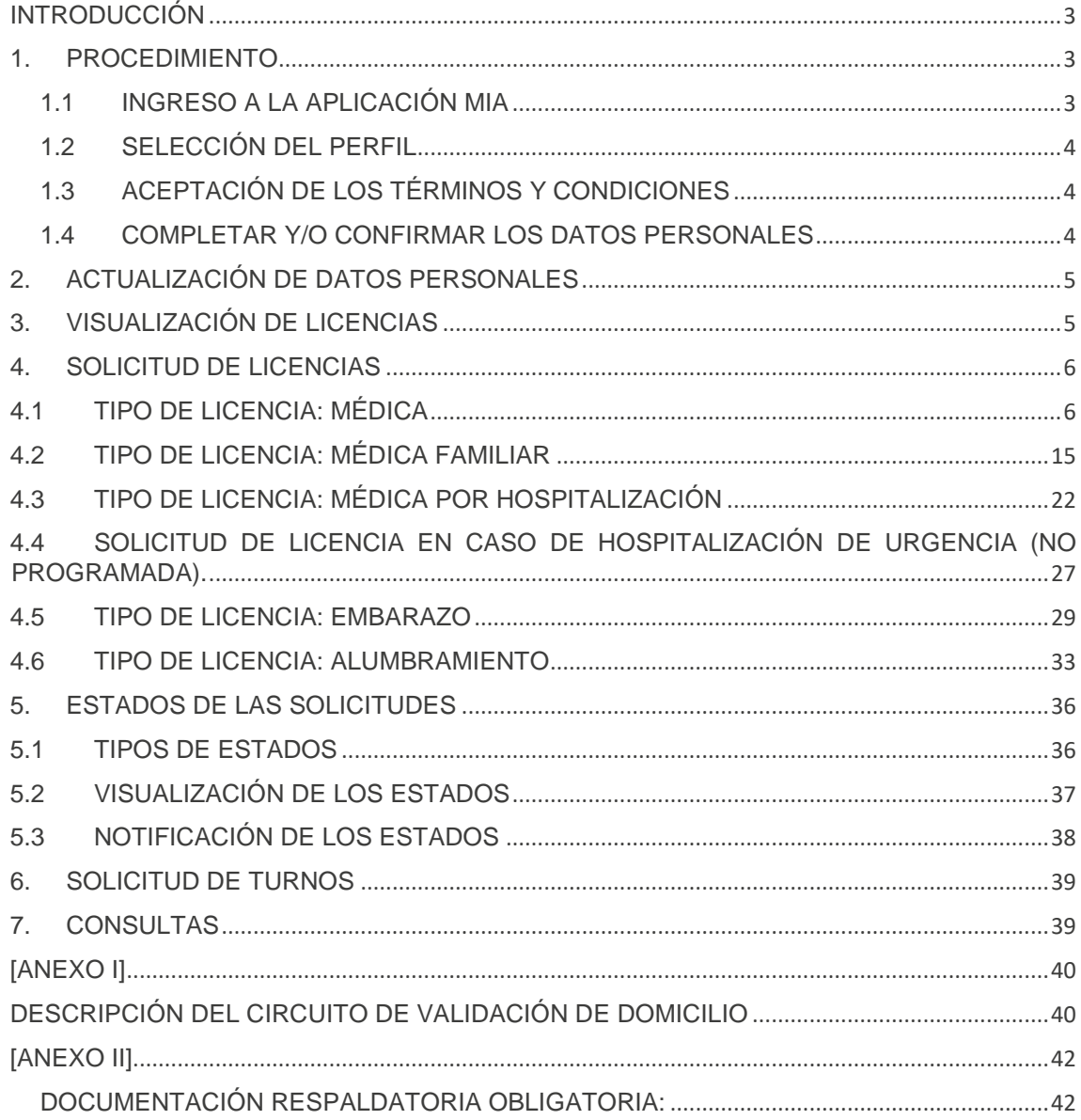

#### CONTENIDO

# **Introducción**

El presente manual define los procedimientos de solicitud y otorgamiento de licencias a través del uso de la Aplicación denominada Mi Autogestión, en adelante "MIA" "MIA".

Dicha aplicación fue creada para agilizar la gestión de las licencias.

La misma, brinda a los/las trabajadores/as la posibilidad de:

- $\checkmark$  Notificar ausencias y solicitar licencias,
- $\checkmark$  Realizar el seguimiento del estado de su solicitud,
- $\checkmark$  Ver su historial de licencias.
- Registrar y actualizar sus datos personales.

# **1. Procedimiento**

#### **1.1 Ingreso a la Aplicación MIA**

Los/las trabajadores/as podrán ingresar a la aplicación a través de la página web [www.miautogestion.buenosaires.gob.ar,](http://www.miautogestion.buenosaires.gob.ar/) mediante alguno de los siguientes navegadores:

- Chrome
- IE Edge
- Safari
- Firefox

A su vez, podrán acceder desde el celular o Tablet, mediante la descarga de la aplicación "Mi Autogestión" en su versión móvil.

Los sistemas operativos compatibles con la aplicación son:

- Android 4.4 o superior
- $\cdot$  IOS

Una vez descargada la aplicación, deberán habilitar las notificaciones, a fin de recibir las actualizaciones de los estados de sus respectivas licencias en sus dispositivos personales.

Cada trabajador/a tendrá asignado un usuario, el cual estará compuesto por su número de CUIL (sin espacios ni guiones), y una contraseña, la cual será la misma que se utiliza para los servicios de Gobierno (Correo, SADE, BuenosAiresDesdeAdentro).

En el caso que el/la trabajador/a haya olvidado su contraseña la podrá reestablecer ingresando a: <https://identidad.buenosaires.gob.ar/>

# **1.2 Selección del perfil**

Al ingresar a la Aplicación el/la empleado/a deberá seleccionar el perfil "Empleado/a" y presionar siguiente.

# **1.3 Aceptación de los términos y condiciones**

Los términos y condiciones son un grupo de pautas que definen las actividades de los usuarios de la aplicación, tanto para el sitio web como la versión móvil.

Los mismos deberán ser leídos y en caso de estar de acuerdo, aceptados, desde la solapa "Acepto los términos y condiciones" y luego en "Estoy de acuerdo".

En caso de no aceptar la sección, el/la empleado/a no podrá hacer uso de Mi Autogestión.

# **1.4 Completar y/o confirmar los datos personales**

Una vez que el/la trabajador/a haya ingresado a la aplicación, se cargará una pantalla que contendrá sus datos personales, a saber:

-Apellido;

-Nombre;

-IDRH;

-N° de Documento

-N° de CUIL

Del conjunto de datos, solo podrá editar su fecha de nacimiento. En caso de requerir la modificación de alguno de los datos no editables de las pantallas de registración, el/la trabajador/a deberá contactarse con el/la Responsable Administrativo de Presentismo (RAP), área de recursos humanos de su repartición o Equipo de Conducción según corresponda

Luego, el trabajador/a deberá ingresar los datos de contacto: el correo electrónico que utilice diariamente y su teléfono celular.

Estos datos serán utilizados para informar el estado de la gestión de las licencias, por lo que resulta muy importante que esta información se encuentre siempre actualizada.

Asimismo deberá registrar su domicilio particular actual.

Antes de finalizar el proceso de registración, se podrá cargar una foto de perfil, ya sea seleccionando una imagen que se encuentre descargada o tomándose una imagen con la cámara si se habilita la opción.

El último paso de la registración será una pantalla indicando que se requiere una última confirmación para el ingreso al sistema.

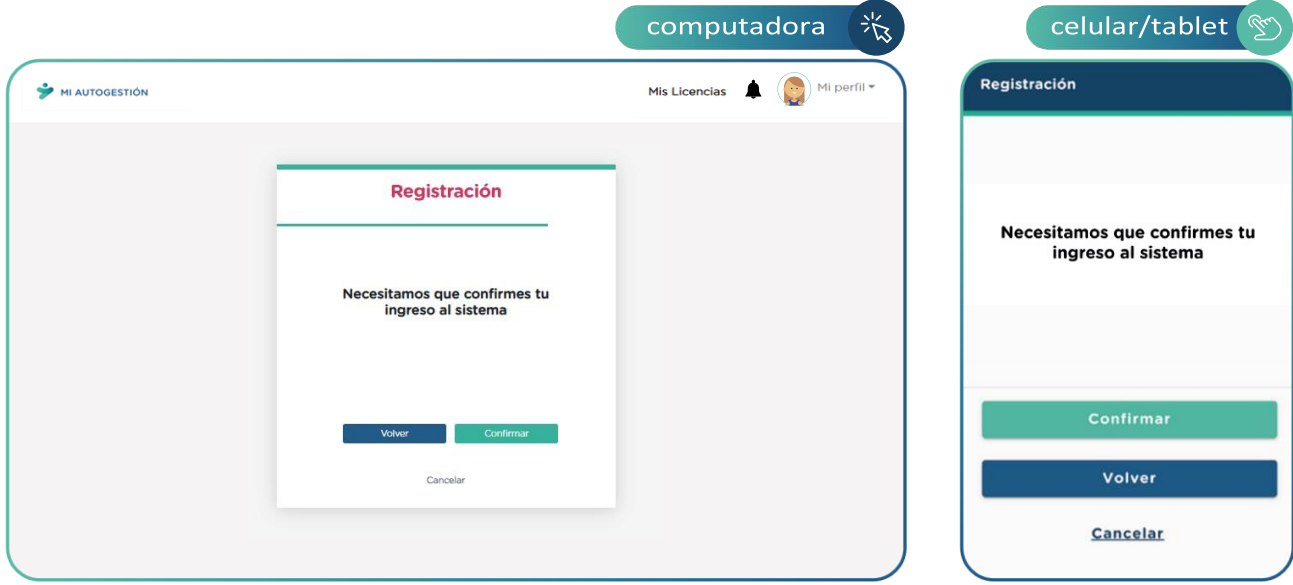

# **2. Actualización de Datos Personales**

Los datos personales podrán ser visualizados desde "Mi perfil".

Para modificar los datos personales se deberá seleccionar la opción "Editar" y se habilitarán los campos editables.

# **3. Visualización de Licencias**

Desde la opción "Mis Licencias" se podrá visualizar todas las licencias y notificaciones de ausencia (Solicitudes de licencias con certificado médico pendiente de carga).

Las mismas, se visualizarán con el detalle y el estado actualizado.

Aquellas licencias que no fueron generadas a través de MIA, ya sea porque no se encuentran alcanzadas por el uso de la aplicación o porque fueron generadas con anterioridad a la implementación de MIA, podrán ser visualizadas ingresando:

- $\checkmark$  En el botón "Otras licencias" (en la versión web).
- En "Mis licencias" y luego en "Otras" (en la versión del celular o Tablet).

# **4. Solicitud de Licencias**

Para solicitar una licencia el/la trabajador/a deberá ingresar a "Mis Licencias", de la siguiente manera:

- con el botón "Solicitar Licencia" en la computadora.
- con el botón "+" en el borde inferior derecho en la versión celular/Tablet.

Deberá seleccionar la opción correspondiente dentro de los siguientes campos:

Régimen: se encontrará preseleccionado.

En el caso de pertenecer a más de un régimen y solicitar una licencia que coincida con días en los que cumpla funciones en ambos, deberá ingresar la solicitud en el de mayor carga horaria y luego comunicarse con el equipo de conducción/ RAP de la/s unidad/es organizativa/s del otro régimen, para informar su ausencia.

- $\checkmark$  Tipo de Licencia: en el desplegable se podrán encontrar las siguientes categorías:
- Médica. Se trata de la licencia a usufructuar por el/la trabajador/a en virtud de una patología que lo/a afecte.
- Médica familiar: se trata de la licencia médica a usufructuar por el/la trabajador/a para el cuidado de un/a familiar o menor a cargo que se encuentre enfermo/a.
- Médica por hospitalización: se trata de la licencia médica que conlleva la internación del/la trabajador/a.
- Embarazo: se trata de la licencia pre-parto con goce de haberes que usufructúa una persona gestante empleada del GCABA en los plazos previstos por la normativa vigente.
- Alumbramiento: se trata de la licencia post parto con goce de haberes que usufructúa la persona gestante empleada del GCABA en los plazos previstos por la normativa vigente.

# **4.1 Tipo de Licencia: Médica**

La generación de la solicitud de licencia médica varía según si el/la trabajador/a:

- Cuenta con el certificado médico
- No cuenta con el certificado médico

En caso de no contar con certificado el/la trabajador/a tendrá veinticuatro

(**24) horas** para adjuntarlo a la solicitud. De lo contrario, la misma quedará en estado **injustificado**, así como el/los día/s que se ausente al trabajo.

Antes de que se cumplan las veinticuatro (24) horas., el/la trabajador/a recibirá un correo electrónico y una notificación en la aplicación como recordatorio del vencimiento.

#### **4.1.1 Solicitud de licencia médica en caso de tener el certificado médico.**

**1)** El/la trabajador/a deberá seleccionar el Régimen y en el "Tipo de Licencia" la opción "Médica". Luego se deberá presionar el botón "Siguiente" para continuar con el proceso.

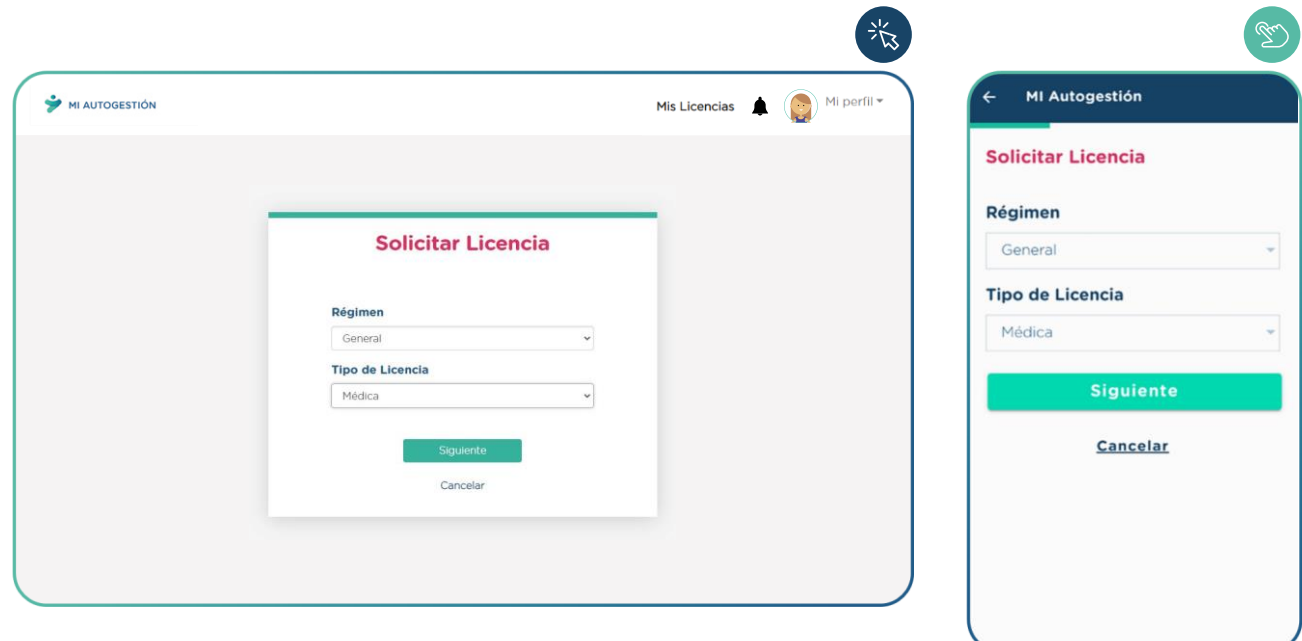

**2)** El/la trabajador/a deberá seleccionar la licencia correspondiente y el botón "Siguiente".

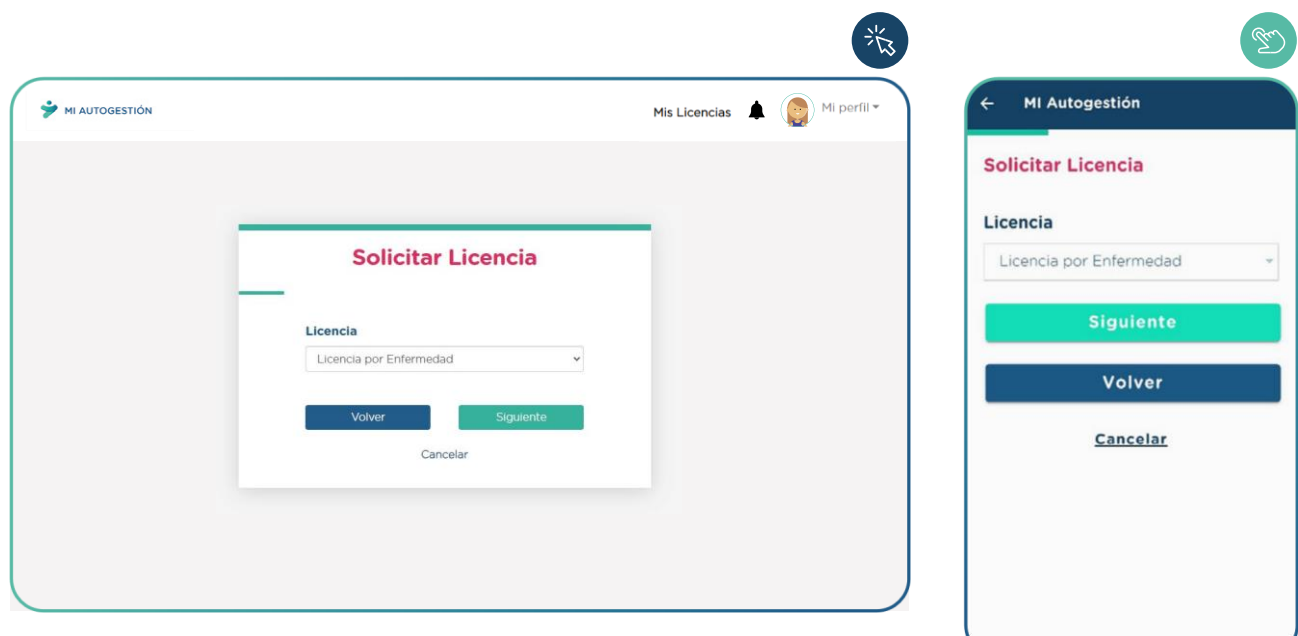

- **3)** Aparecerá una pantalla con los siguientes campos:
	- **>** Unidad/es organizativa/s.
		- **>** Si pertenece a una sola unidad organizativa, la misma se mostrará automáticamente.
		- **>** Si pertenece a más de una unidad organizativa, se deberá seleccionar la/las que corresponda/n para la solicitud de licencia.
		- **>** Si no se visualiza la unidad organizativa para la cual se necesita generar la solicitud de licencia, el/la trabajador/a deberá concluir la carga colocando en el campo "Observaciones" la unidad organizativa correcta e inmediatamente después de generar la solicitud realizar el reclamo con el/la RAP, área de recursos humanos de su repartición o equipo de conducción.
	- **>** Observaciones.

En este campo se podrá ingresar cualquier comentario que se considere necesario para la solicitud.

**4)** Ingresar los datos que figuran en el certificado:

**>** Fecha del certificado. Es la fecha de emisión del certificado médico. El certificado tendrá una vigencia de 7 días.

**>** Días de certificado. Es la cantidad de días que el/la médico/a o profesional tratante indicó en el certificado.

**>** Inicio del ausentismo laboral. El sistema tomará la fecha en la cual el/la trabajador/a realizó la solicitud para determinar la fecha de inicio del ausentismo laboral, la cual no podrá modificar.

Una vez que el/la trabajador/a complete los campos se deberá seleccionar la opción "Siguiente".

- **5)** Se deberá ingresar el diagnóstico que se indica en el certificado médico. El/la trabajador/a deberá seleccionar la opción que corresponda y presionar el botón "Siguiente". En caso de no encontrar la opción exacta que escribió el/la médico/a en el certificado, deberá seleccionar la más parecida.
- **6)** Se deberá cargar los datos del/la médico/a que expidió el certificado, a saber:

-Tipo y Nº de matrícula -Nombre y apellido del/de la profesional -Especialidad médica

**7)** Se deberá seleccionar el domicilio actual en el que el/la trabajador/a está realizando el reposo. Si no se encuentra registrado en el sistema, deberá cargarlo ingresando a "Quiero agregar otro domicilio", y completar el formulario.

En caso de requerirse una auditoría médica presencial, se tomará el domicilio de reposo que se haya indicado.

- **8)** El/la trabajador/a deberá cargar una foto del certificado médico, en alguno de estos formatos jpeg - jpg - png - pdf.
	- $\checkmark$  Certificado. En la imagen deberán visualizarse los siguientes datos:
		- Fecha del certificado
		- Nombre y apellido
		- Diagnóstico médico
		- Firma y sello del/la médico/a

En el celular o Tablet se podrá sacar una foto al certificado médico en el momento de carga.

 $\checkmark$  Otros documentos. Se podrá adjuntar hasta 10 documentos adicionales a la solicitud de licencia médica. Por ejemplo: el informe de un estudio médico.

Una vez que el/la trabajador/a haya cargado la documentación correspondiente, deberá seleccionar la opción "Siguiente".

**9)** Para enviar la solicitud de licencia, el/la trabajador/a deberá revisar que la información ingresada sea correcta y seleccionar el campo de consentimiento de declaración jurada. Luego se habilitará el botón "Confirmar" y deberá presionarlo para finalizar esta etapa del proceso.

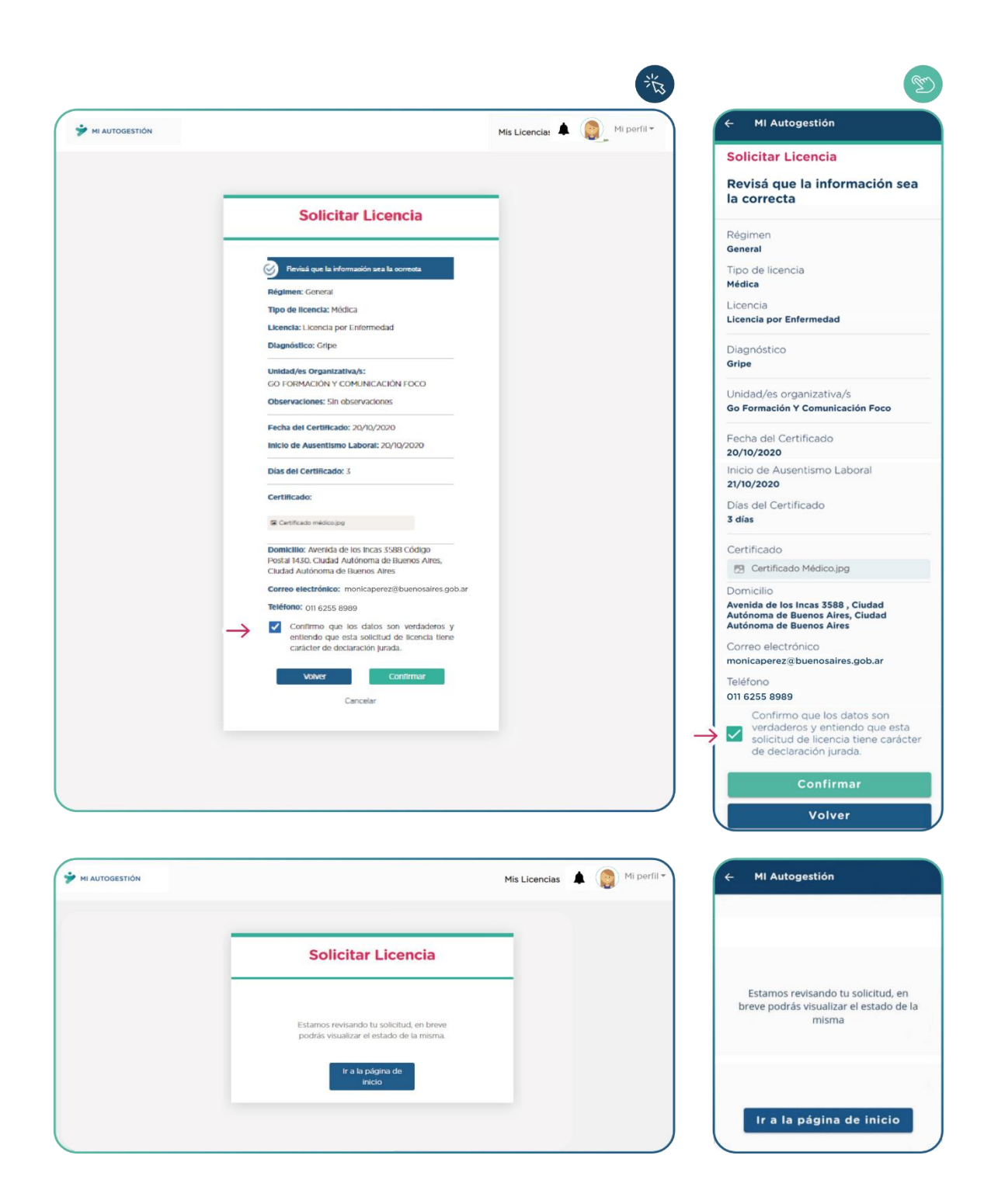

#### **4.1.2 Solicitud de licencia médica en caso de no tener aún el certificado médico**.

- **1)** El/la trabajador/a deberá seleccionar su Régimen y en "Tipo de Licencia" la opción "Médica". Presionar el botón "Siguiente" para continuar con el proceso.
- **2)** Luego deberá seleccionar la licencia correspondiente y presionar el botón "Siguiente" para poder continuar con el proceso.

- **3)** Aparecerá una pantalla con los siguientes campos:
	- **>** Unidad/es organizativa/s.
		- **>** Si el/la trabajador/a pertenece a una sola unidad organizativa, la misma se mostrará automáticamente.
		- **>** Si el/la trabajador/a pertenece a más de una unidad organizativa, deberá seleccionar la/las que corresponda/n para notificar tu ausencia.
		- **>** Si no se visualiza la unidad organizativa para la cual se necesita generar la solicitud de licencia, el/la trabajador/a debe concluir la carga colocando en el campo "Observaciones" la unidad organizativa correcta e inmediatamente después de generada la solicitud realizar el reclamo con el/la RAP, área de recursos humanos de su repartición o equipo de conducción.
	- **>** Observaciones.

En este campo se podrá ingresar cualquier comentario que se considere necesario.

Una vez que el/la trabajador/a complete los campos, deberá seleccionar la opción "Si aún no tenés el certificado médico para tu licencia, ingresá aquí para notificar tu ausencia".

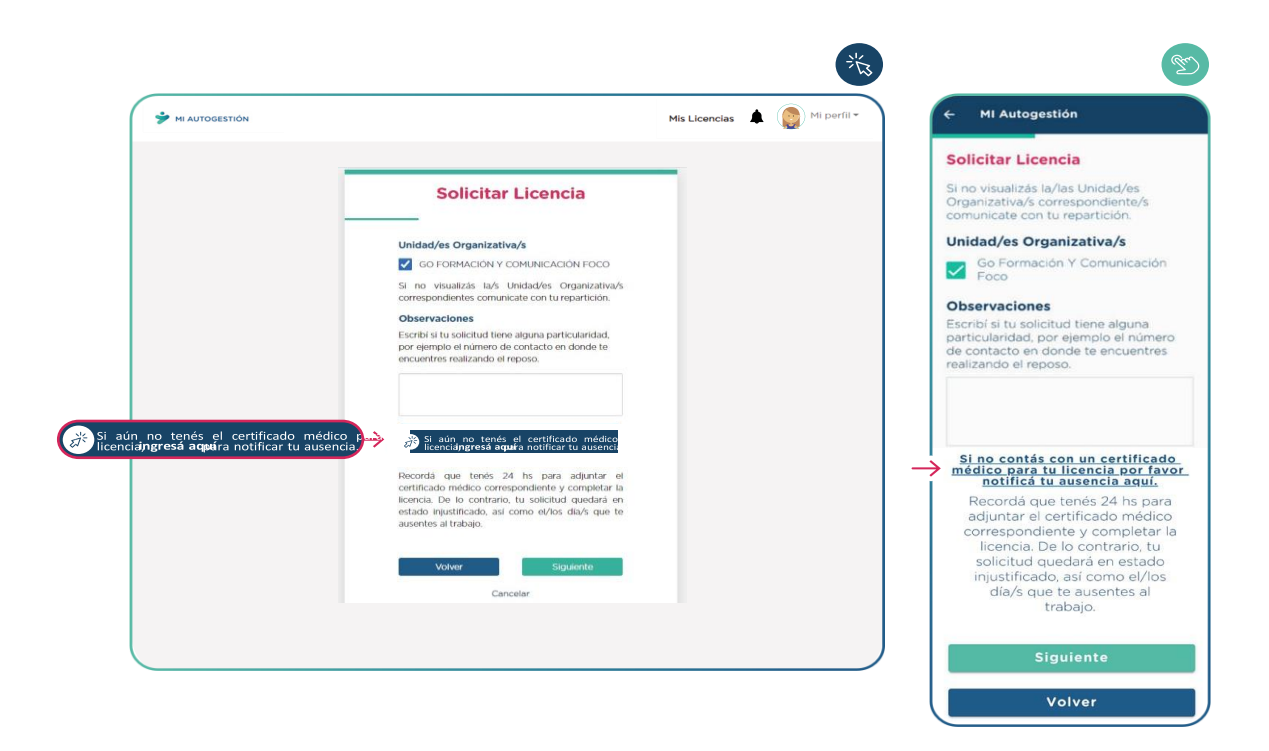

**4)** Para enviar la notificación de ausencia, el/la trabajador/a deberá revisar que la información ingresada sea correcta y seleccionar el campo de consentimiento de declaración jurada. Luego se habilitará el botón "Confirmar" y deberá presionarlo para finalizar esta etapa del proceso.

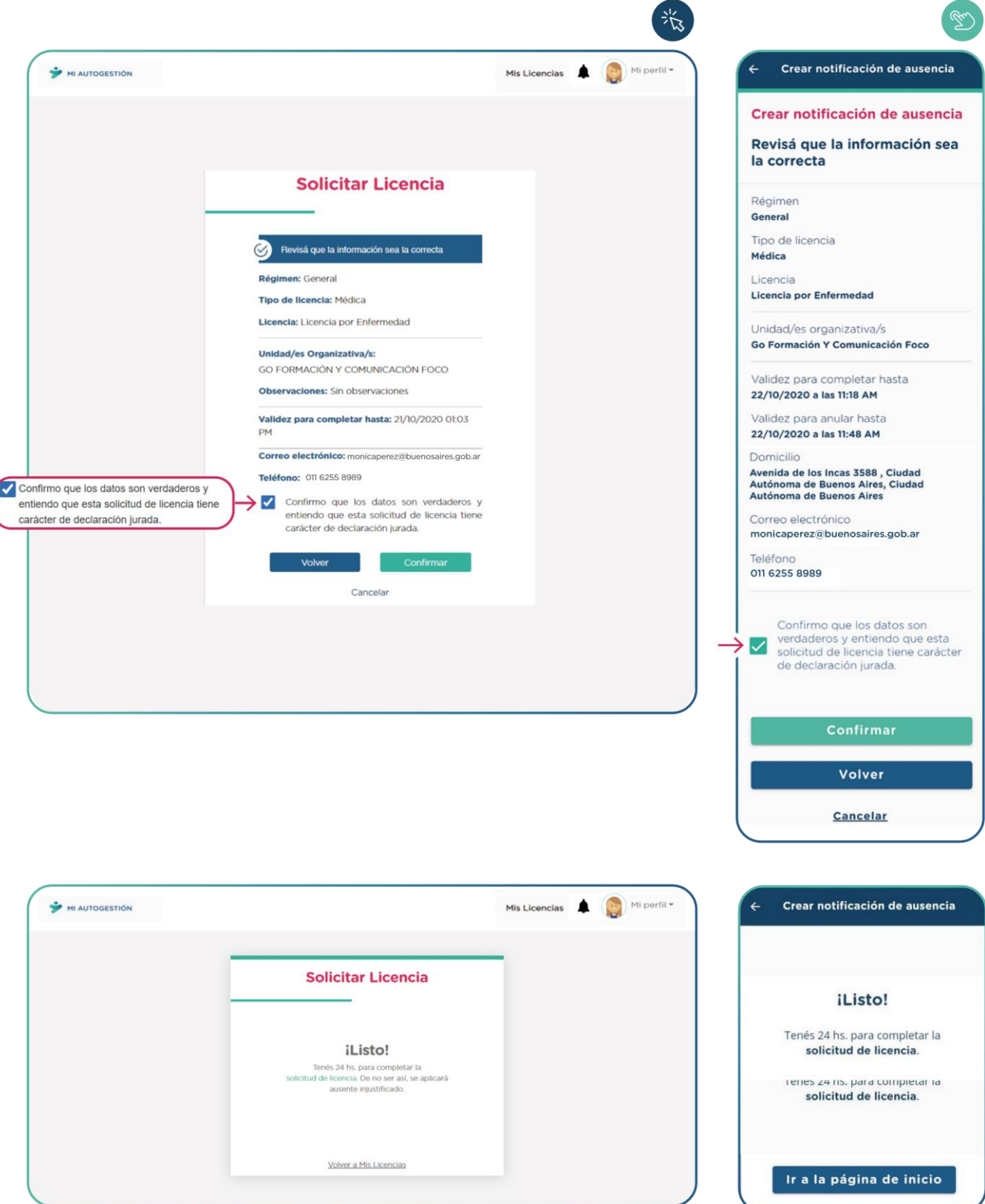

IF-2020-29049888-GCABA-SSGRH

De esta manera queda registrada la "Notificación de Ausencia".

En caso de precisarlo, el/la trabajador/a podrá anularla dentro de la media hora de su creación, de acuerdo a los pasos detallados en el punto 4.6 "Anulación de Notificación de Ausencia" del presente manual.

**5)** Una vez que el/la trabajador/a obtiene el certificado médico deberá completar la "Notificación de Ausencia" previamente generada para terminar el proceso de Solicitud de Licencia.

El/la trabajador/a deberá ingresar a "Mis Licencias", donde se visualizará la notificación de ausencia realizada y seleccionar la opción "Ingresá aquí".

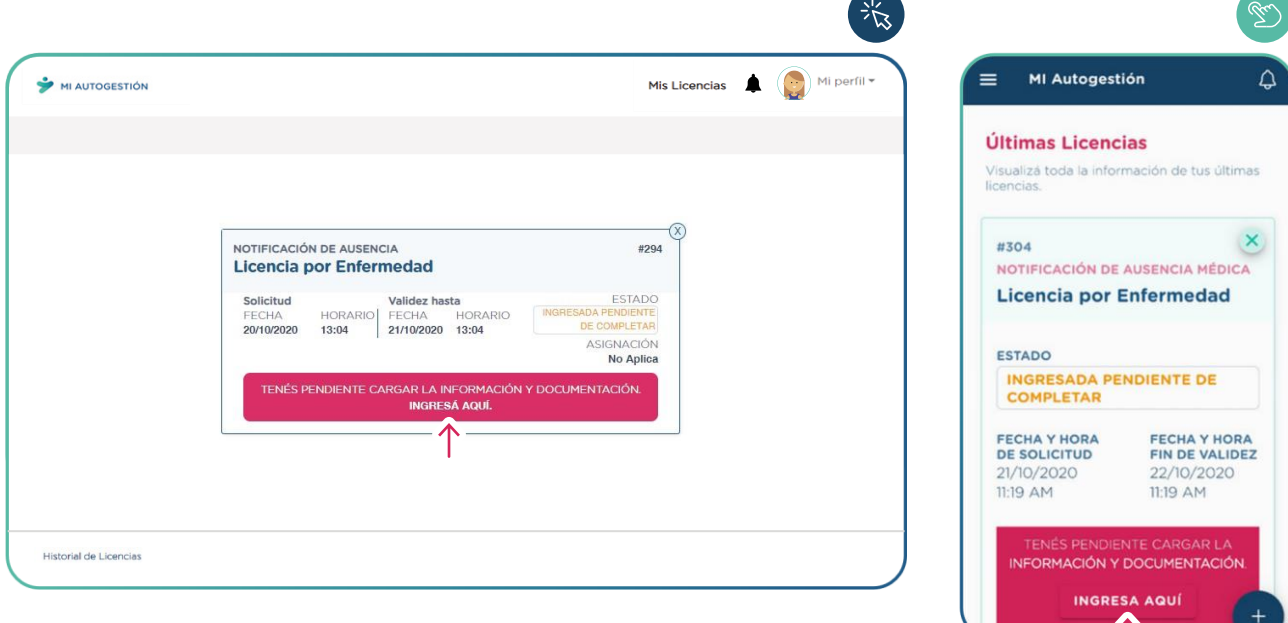

**6)** El/la trabajador/a encontrará la pantalla de Unidad/es organizativa/s y Observaciones que cargó al inicio de la solicitud de licencia; en caso de ser necesario podrá editar algún dato. Luego deberá seleccionar la opción "Siguiente".

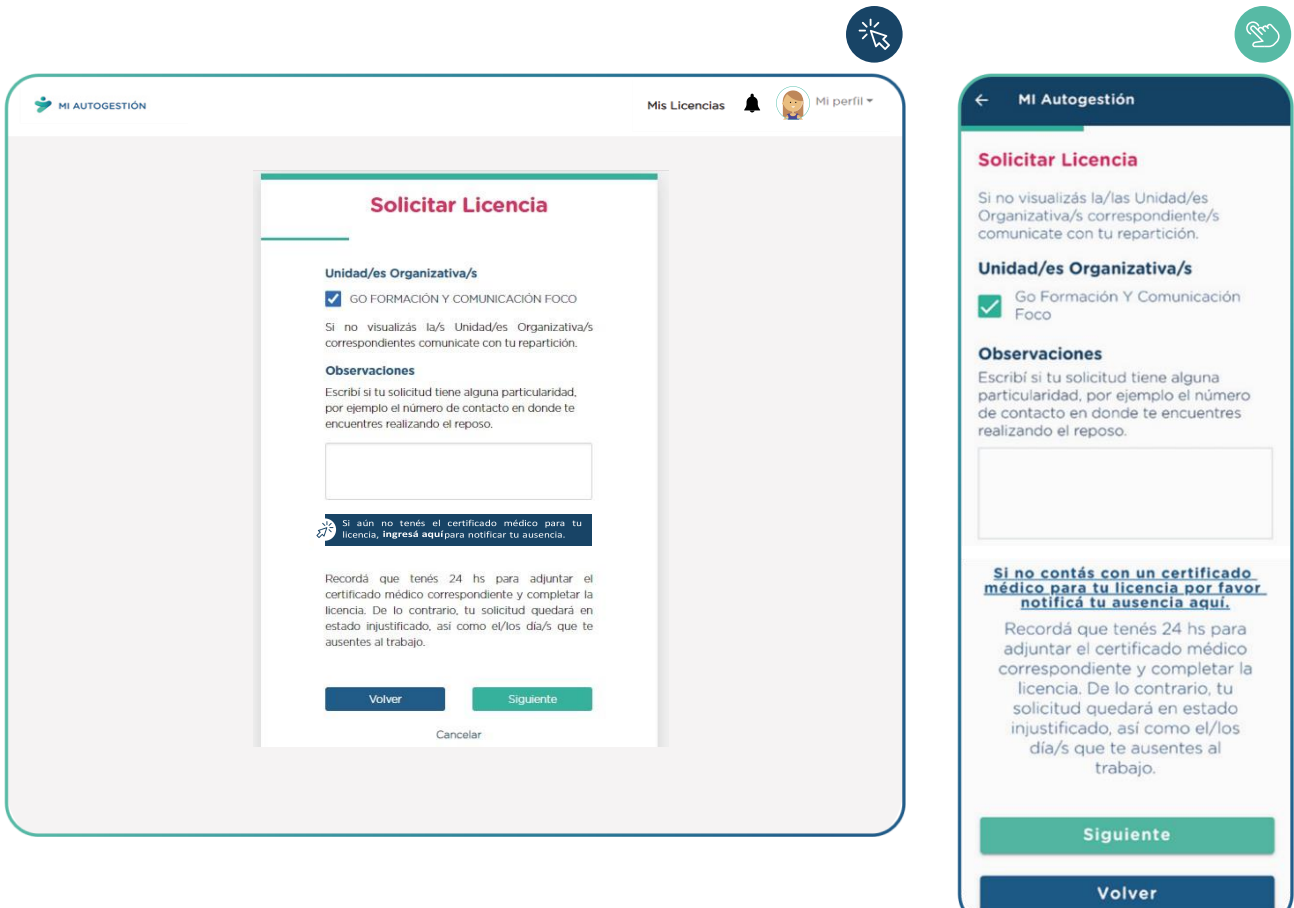

El/la trabajador/a deberá continuar con la solicitud de licencia siguiendo los pasos correspondientes a la carga de los datos e imagen del certificado médico, indicados en el Punto 4.1.1.4) del presente manual.

# **4.2 Tipo de Licencia: Médica Familiar**

El/la trabajador/a que genere la solicitud de una licencia médica familiar deberá realizarla dentro de la primera hora del primer día de tu jornada laboral en la que se va a ausentar.

La generación de la solicitud de licencia médica varía según si el/la trabajador/a:

- Cuenta con el certificado médico
- No cuenta con el certificado médico

En caso de no contar con certificado el/la trabajador/a cuenta con veinticuatro (**24) horas** para adjuntarlo a la solicitud. De lo contrario, la misma quedará en estado **injustificado**, así como el/los día/s que se ausente al trabajo.

Antes de que se cumplan las veinticuatro (24) horas., el/la trabajador/a recibirá un correo electrónico y una notificación en la aplicación como recordatorio del vencimiento.

# **4.2.1 Solicitud de licencia médica familiar en caso de tener el certificado médico.**

- **1)** El/la trabajador/a deberá seleccionar su Régimen y en "Tipo de Licencia" la opción "Médica Familiar". Deberá presionar el botón "Siguiente" para continuar con el proceso.
- **2)** El/la trabajador/a deberá seleccionar la licencia correspondiente y presionar el botón "Siguiente".
- **3)** Aparecerá una pantalla con los siguientes campos:
	- **>** Unidad/es organizativa/s.
		- **>** Si el/la trabajador/a pertenece a una sola unidad organizativa, la misma se mostrará automáticamente.
		- **>** Si el/la trabajador/a pertenece a más de una unidad, deberá seleccionar la/las que corresponda/n para solicitar su licencia.

**>** Si no se visualiza la unidad organizativa para la cual se necesita generar la solicitud de licencia, el/la trabajadora deberá concluir la carga colocando en el campo "Observaciones" la unidad organizativa correcta e inmediatamente después de generada la solicitud realizar el reclamo con el/la RAP, área de recursos humanos de su repartición o equipo de conducción.

**>** Observaciones.

En este campo se podrá ingresar cualquier comentario que se considere necesario.

Una vez que el/la trabajador/a complete los campos, deberá seleccionar "Siguiente".

**4)** El/la trabajador/a deberá ingresar los datos que figuran en el certificado:

- **>** Fecha del certificado. Es la fecha de emisión del certificado médico
- **>** Días de certificado. Es la cantidad de días que el/la médico/a indicó en el certificado.
- **>** Días solicitados: Es la cantidad de días que el/la trabajador/a se ausentará desde la solicitud. En el caso de requerir el usufructo de días no consecutivos, se deberá efectuar una carga por cada período.

**>** Inicio del ausentismo laboral. El sistema tomará la fecha en la cual se realizó la solicitud como fecha de inicio del ausentismo laboral, la cual no se podrá modificar.

Una vez que el/la trabajador/a complete los campos deberá seleccionar la opción "Siguiente".

**5)** El/la trabajador/a deberá ingresar el diagnóstico que se indica en el certificado médico; Deberá seleccionar la opción que corresponda y presionar el botón "Siguiente". En caso de no encontrar la opción exacta que escribió el/la médico/a en el certificado, deberá seleccionar la más parecida.

**6)** El/la trabajador/a deberá cargar los datos del/la médico/a que expidió el certificado y presionar "Siguiente".

**7)** El/la trabajador/a deberá seleccionar en el desplegable los datos del/la familiar enfermo/a. En caso de tratarse de un familiar que aún no ha sido registrado, podrá hacer clic sobre el botón "Quiero agregar un familiar" y cargar los datos solicitados.

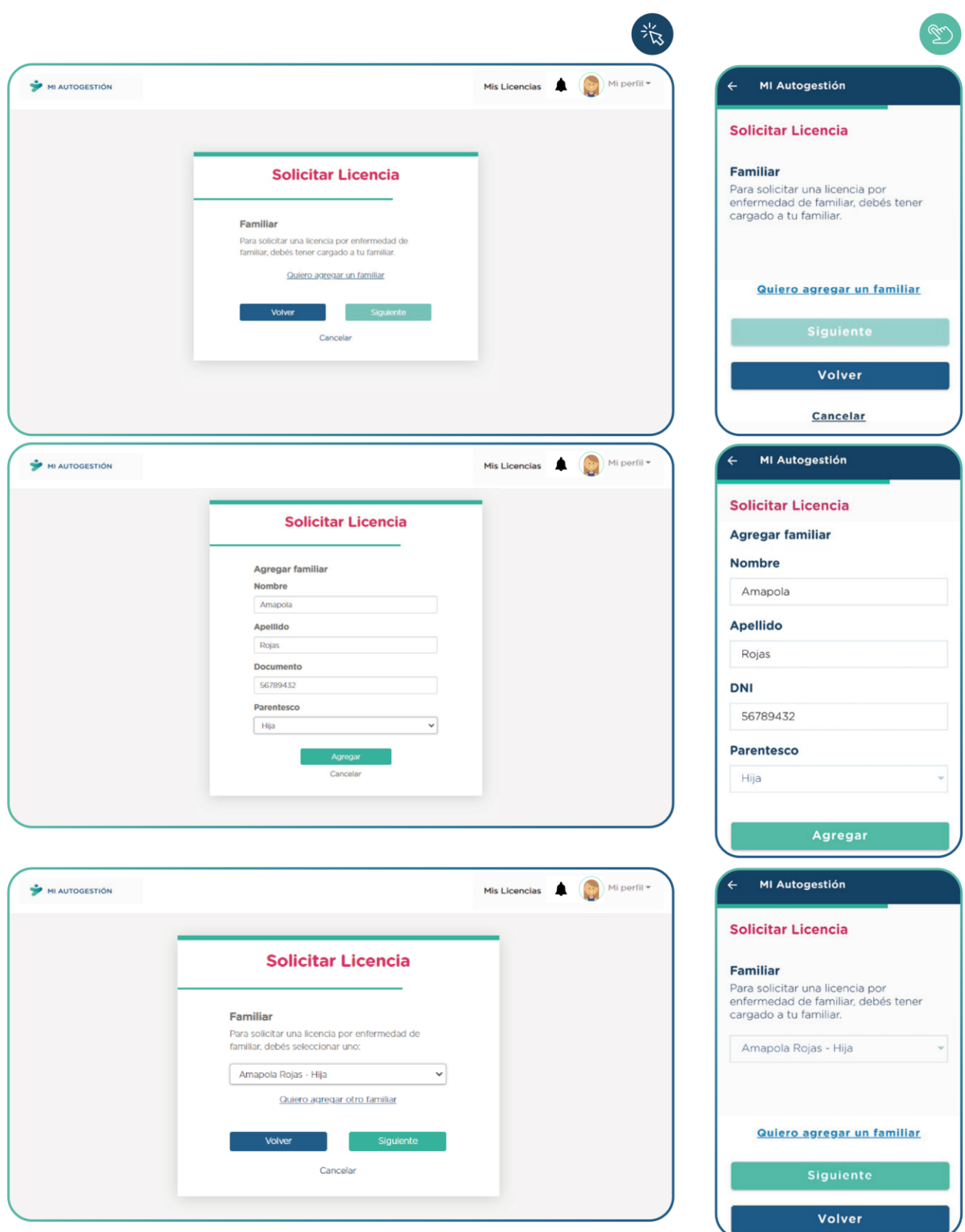

**8)** El/la trabajador/a deberá seleccionar el domicilio actual en el que se encuentra acompañando a su familiar en su reposo. Si no está registrado en el sistema, el/la

trabajador/a podrá cargarlo ingresando a "Quiero agregar otro domicilio", y deberá completar el formulario.

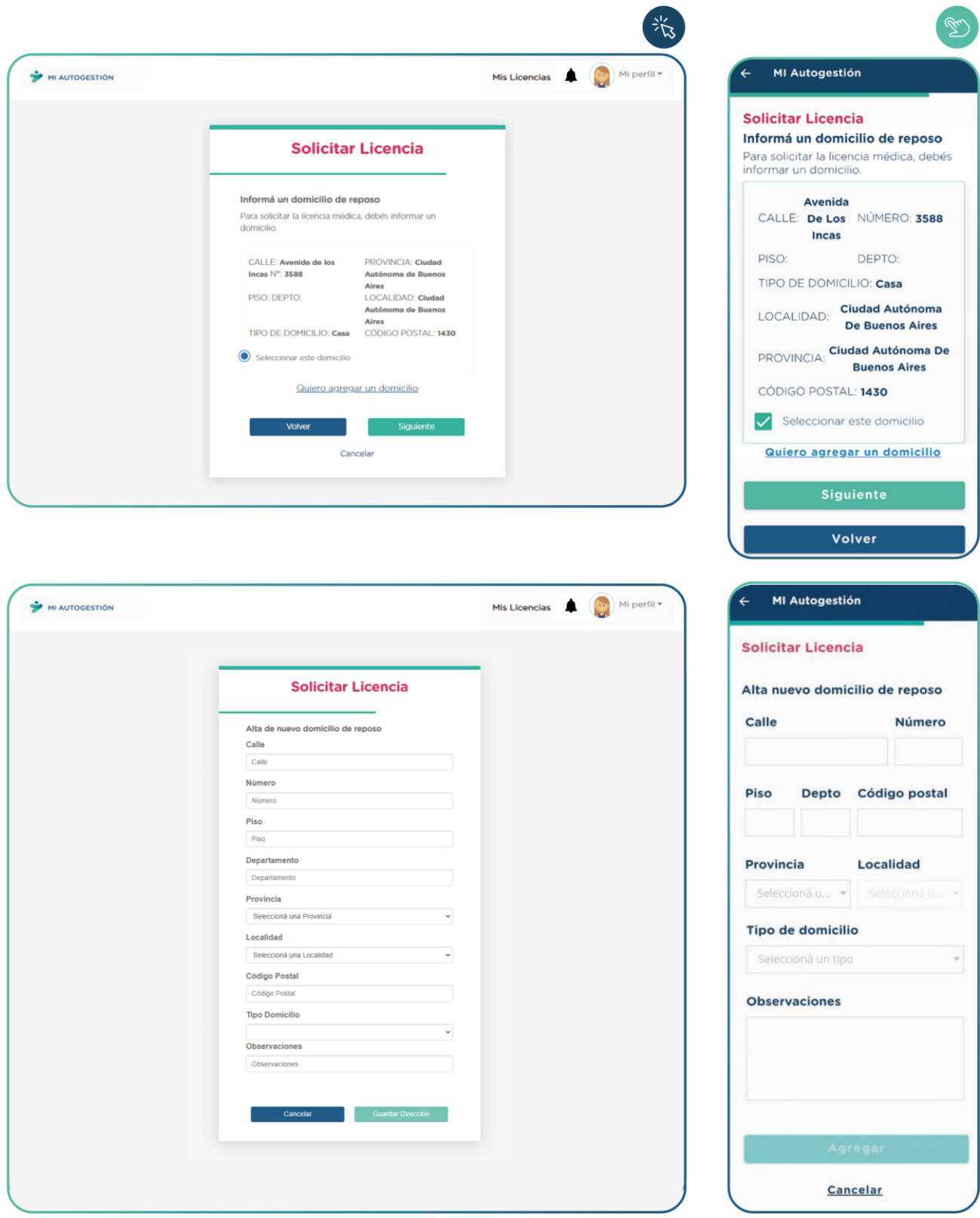

**9)** El/la trabajador/a deberá cargar una foto del certificado médico y una del documento de identidad del familiar presionando el botón correspondiente, en alguno de estos formatos jpeg - jpg - png - pdf.

**>** Agregar Certificado. En la imagen deberán visualizarse los siguientes datos:

- Fecha del certificado
- Nombre y apellido
- Diagnóstico médico
- Firma y sello del/la médico/a

**>** Agregar documentos. Se podrá adjuntar hasta 10 documentos adicionales a la solicitud de licencia médica.

#### **> Adjuntar DNI del/la familiar enfermo/a**

En el celular o Tablet se podrá sacar una foto al certificado médico y DNI del/la familiar en el momento.

Una vez que el/la trabajador/a haya cargado la documentación correspondiente deberá seleccionar la opción "Siguiente".

**10)** Para enviar la solicitud de licencia, el/la trabajador/a deberá revisar que la información ingresada sea correcta y seleccionar el campo de consentimiento de declaración jurada. Luego se habilitará el botón "Confirmar" y deberá presionarlo para finalizar esta etapa del proceso.

# **4.2.2 Solicitud de licencia médica familiar en caso de no tener aún el certificado médico.**

- **1)** El/la trabajador/a deberá seleccionar su Régimen y en "Tipo de Licencia" la opción "Médica Familiar". Presionar el botón "Siguiente" para continuar con el proceso.
- **2)** El/la trabajador/a deberá seleccionar la licencia correspondiente y presionar el botón "Siguiente" para poder continuar con el proceso.
- **3)** Aparecerá una pantalla con los siguientes campos:
- **>** Unidad/es organizativa/s.

- **>** Si el/la trabajador/a pertenece a una sola unidad organizativa, la misma se mostrará automáticamente.
- **>** Si el/la trabajador/a pertenece a más de una unidad organizativa, deberá seleccionar la/las que corresponda/n para notificar su ausencia.
- **>** Si no se visualiza la unidad organizativa para la cual se necesita generar la solicitud de licencia, el/la trabajador/a deberá concluir la carga colocando en el campo "Observaciones" la unidad organizativa correcta e inmediatamente después de generada la solicitud realizar el reclamo con el/la RAP, área de recursos humanos de tu repartición o equipo de conducción.
- **>** Observaciones.

En este campo se podrá ingresar cualquier comentario que se considere necesario.

Una vez que el/la trabajador/a complete los campos, deberá seleccionar "Si aún no tenés el certificado médico para tu licencia, ingresá aquí para notificar tu ausencia".

**4)** Para enviar la notificación, el/la trabajador/a deberá revisar que la información ingresada sea correcta y deberá seleccionar el campo de consentimiento de declaración jurada. Luego se habilitará el botón "Confirmar" y deberá presionarlo para finalizar esta etapa del proceso.

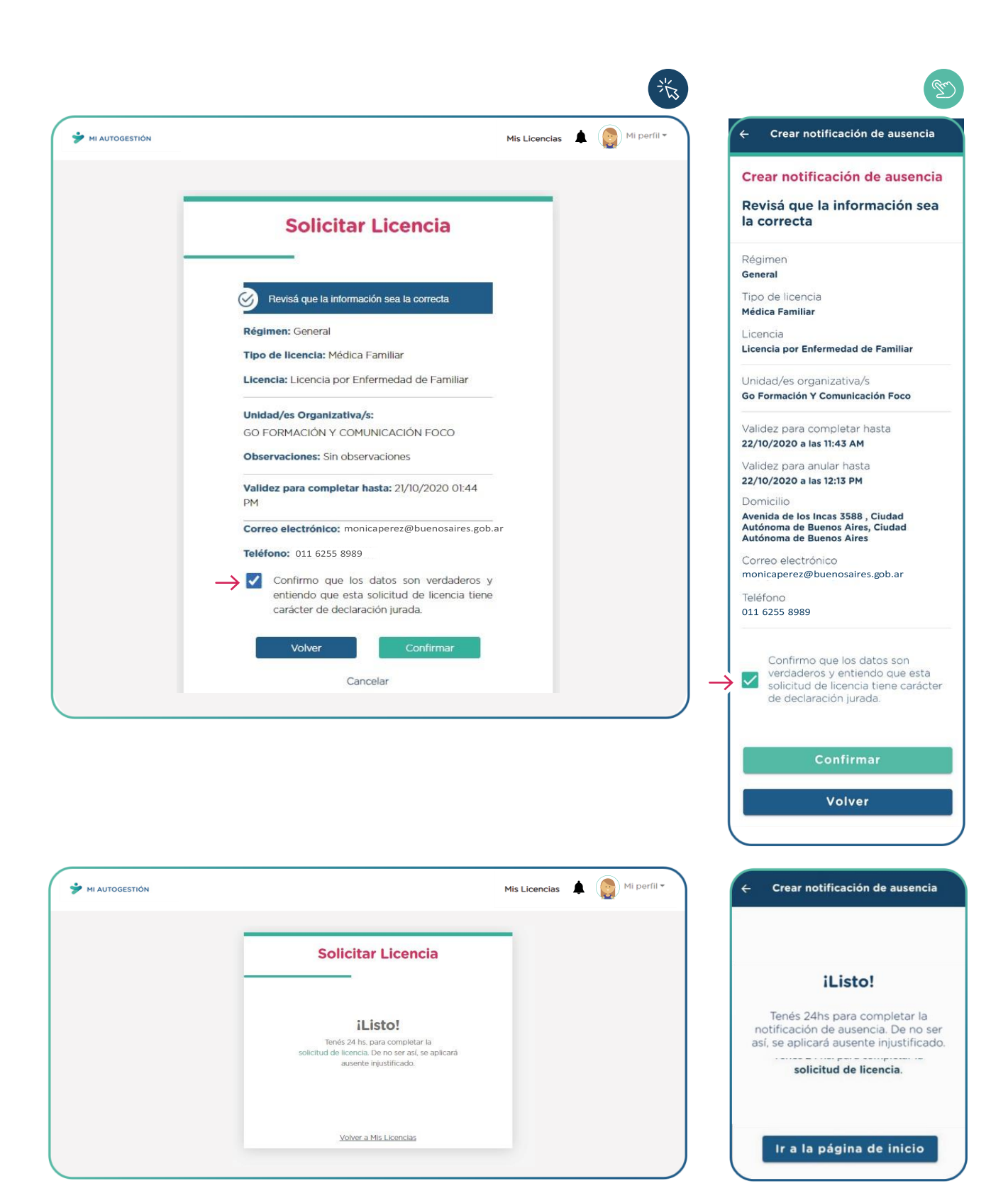

De esta manera queda registrada la "Notificación de Ausencia".

En caso de precisarlo, el/la trabajador/a podrá anular la notificación de ausencia dentro de la media hora de su creación, de acuerdo a los pasos detallados en el punto 4.6 "Anulación de Notificación de Ausencia" del presente manual.

**5)** Una vez que el/la trabajador/a obtiene el certificado médico deberá completar la "Notificación de Ausencia" previamente generada para terminar el proceso de Solicitud de Licencia.

Deberá ingresar a "Mis Licencias" y visualizar la notificación previamente realizada. Seleccionar la opción "Ingresá aquí".

**6)** El/la trabajador/a encontrará la pantalla de Unidad/es organizativa/s y Observaciones que cargó previamente; en caso de ser necesario podrá editar algún dato. Luego deberás seleccionar la opción "Siguiente".

El/la trabajador/a deberá continuar con la solicitud de licencia siguiendo los pasos correspondientes a la carga de los datos e imagen del certificado médico, indicados en el Punto 4.2.A.4) del presente manual.

# **4.3 Tipo de Licencia: Médica por Hospitalización**

Existen dos procesos de solicitud de licencia médica por hospitalización:

- **A)** Si el/la trabajador/a tiene una hospitalización programada.
- **B)** Si el/la trabajador/a tuvo que hospitalizarse de urgencia.

# **4.3.1 Solicitud de licencia de hospitalización programada**

El procedimiento consta de dos etapas:

**>** Previo a la hospitalización, el/la trabajador/a deberá generar una notificación de ausencia ingresando la fecha de internación programada.

**>** Para que esta notificación se efectivice y se concluya la tramitación de la licencia en cuestión, antes de los 30 días a contar desde el primer día de la hospitalización deberá completarla:

- **-** Con alta de hospitalización: el/la trabajador/a deberá cargar la epicrisis y, en caso de ser necesario reposo post hospitalario, el certificado del mismo.
- **-** Sin alta de hospitalización: el/la trabajador/a deberá cargar el certificado de hospitalización y el resumen de historia clínica.

Puede ocurrir que entre la primera y segunda etapa de carga, se reprograme la fecha o se cancele la hospitalización:

**>** En el caso de que sea hasta 1 día antes de la fecha cargada previamente, el/la trabajador/a podrá anular la solicitud de licencia.

Para anularla deberá seguir los pasos detallados en el punto 4.6 "Anulación de Notificación de Ausencia", del presente manual

- **>** Si ocurre el mismo día, el/la trabajador/a deberá completar la solicitud de licencia con una constancia de cancelación.
- **1)** El/la trabajador/a deberá seleccionar su Régimen y en "Tipo de Licencia" la opción "Médica por Hospitalización". Presionar el botón "Siguiente" para continuar con el proceso.
- **2)** La "Licencia por Enfermedad" aparecerá preseleccionada y deberá presionar el botón "Siguiente" para continuar.
- **3)** Aparecerá una pantalla con los siguientes campos:
	- **>** Unidad/es organizativa/s.
		- **>** Si el/la trabajador/a pertenece a una sola unidad organizativa, la misma se mostrará automáticamente.
		- **>** Si el/la trabajador/a pertenece a más de una unidad, deberá seleccionar la/las que corresponda/n para notificar tu ausencia.
		- **>** Si no se visualiza la unidad organizativa para la cual se necesita generar la solicitud de licencia, el/la trabajador/a deberá concluir la carga colocando en el campo "Observaciones" la unidad organizativa correcta e inmediatamente después de generada la solicitud realizar el reclamo con el/la RAP, área de recursos humanos de tu repartición o equipo de conducción.
		- **>** Observaciones.

En este campo se podrá ingresar cualquier comentario que se considere necesario.

Una vez que el/la trabajador/a complete los campos, deberá seleccionar la opción "Si tenés fecha de hospitalización programada, ingresá aquí para notificar tu ausencia".

**4)** El/la trabajador/a deberá ingresar la fecha "Inicio del ausentismo por hospitalización programada", que debe ser igual o posterior a la fecha actual.

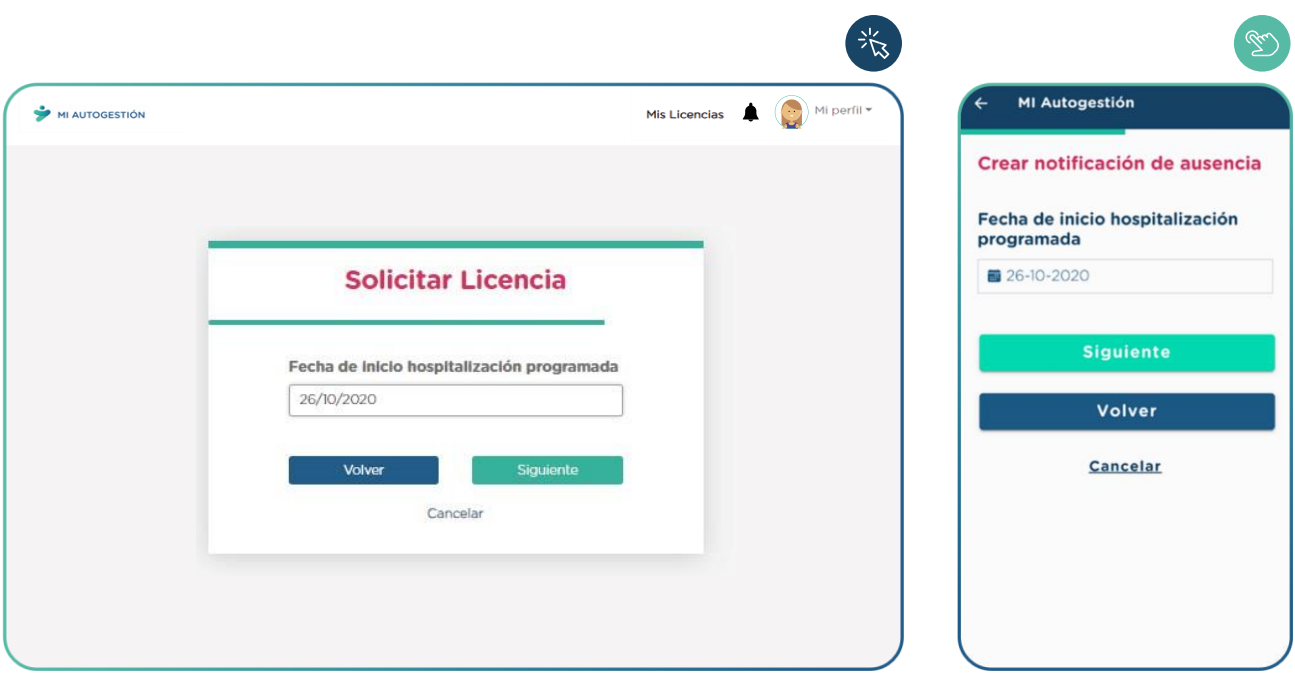

**5)** Para enviar la notificación de ausencia, el/la trabajador/a deberá revisar que la información ingresada sea correcta y seleccionar el campo de consentimiento de declaración jurada. Luego se habilitará el botón "Confirmar" y deberá presionarlo para finalizar esta etapa del proceso.

De esta manera queda registrada la "Notificación de Ausencia".

**6)** Una vez que el/la trabajador/a obtiene la documentación correspondiente deberá completar la "Notificación de Ausencia" previamente generada para terminar el proceso de Solicitud de Licencia.

El/la trabajador/a deberá ingresar a "Mis Licencias" y visualizar la notificación realizada. Seleccionar la opción "Ingresá aquí".

- **7)** El/la trabajador/a encontrara la pantalla de Unidad/es organizativa/s y Observaciones que cargó previamente; en caso de ser necesario podrá editar algún dato. Luego deberá seleccionar la opción "Siguiente".
- **8)** El/la trabajador/a deberá ingresar los datos que figuran en el certificado:
	- **>** Fecha del certificado. Es la fecha que tiene el certificado médico, no podrá ser anterior al primer día de la hospitalización. La validez del certificado es de 7 días.

**>** Inicio del ausentismo laboral. El sistema tomará la fecha en la cual se realizó la solicitud como fecha de inicio del ausentismo laboral y cual no se podrá modificar.

Una vez que se el/la trabajador/a haya completado los campos, deberá seleccionar la opción "Siguiente".

- **9)** El/la trabajador/a deberá ingresar el diagnóstico que se indica en el certificado médico. Seleccionará la opción que corresponda y deberá presionar el botón "Siguiente". En caso de no encontrar la opción exacta que escribió el/la médico/a en el certificado, deberá seleccionar la más parecida.
- **10)** El/la trabajador/a deberá cargar los siguientes datos del/la médico/a que expidió el certificado:
	- Tipo de matrícula
	- Nº matrícula
	- Nombre
	- Apellido
	- Especialidad médica

Una vez que haya cargado los datos deberá presiona el botón "Siguiente".

**11)** El/la trabajador/a deberá seleccionar el domicilio actual en el que se encuentra en reposo. Si no está registrado en el sistema, podrá cargarlo ingresando a "Quiero agregar otro domicilio", y completar el formulario.

En el caso de permanecer hospitalizado/a, deberá cargar la dirección de la clínica/hospital.

- **12)** El/la trabajador/a deberá cargar la documentación correspondiente, en formato jpeg  $-$  jpg  $-$  png  $-$  pdf.
	- **>** Agregar Certificado. En la imagen deberán visualizarse los siguientes datos:
		- Fecha del certificado
		- Nombre y apellido
		- Diagnóstico médico

- Firma y sello del/la médico/a
- **>** Agregar documentos.
	- **~** Con alta de hospitalización antes de los 30 días desde el primer día de la hospitalización: deberá cargar el certificado de hospitalización o la epicrisis y, en caso de ser necesario reposo post hospitalario, el certificado del mismo.
	- **~** Sin alta de hospitalización antes de los 30 días: deberá cargar el certificado de hospitalización y el resumen de historia clínica.

En el celular o Tablet se podrá sacar una foto al certificado médico y a la documentación en el momento.

Una vez que el/la trabajador/a haya cargado la documentación deberá presiona el botón "Siguiente".

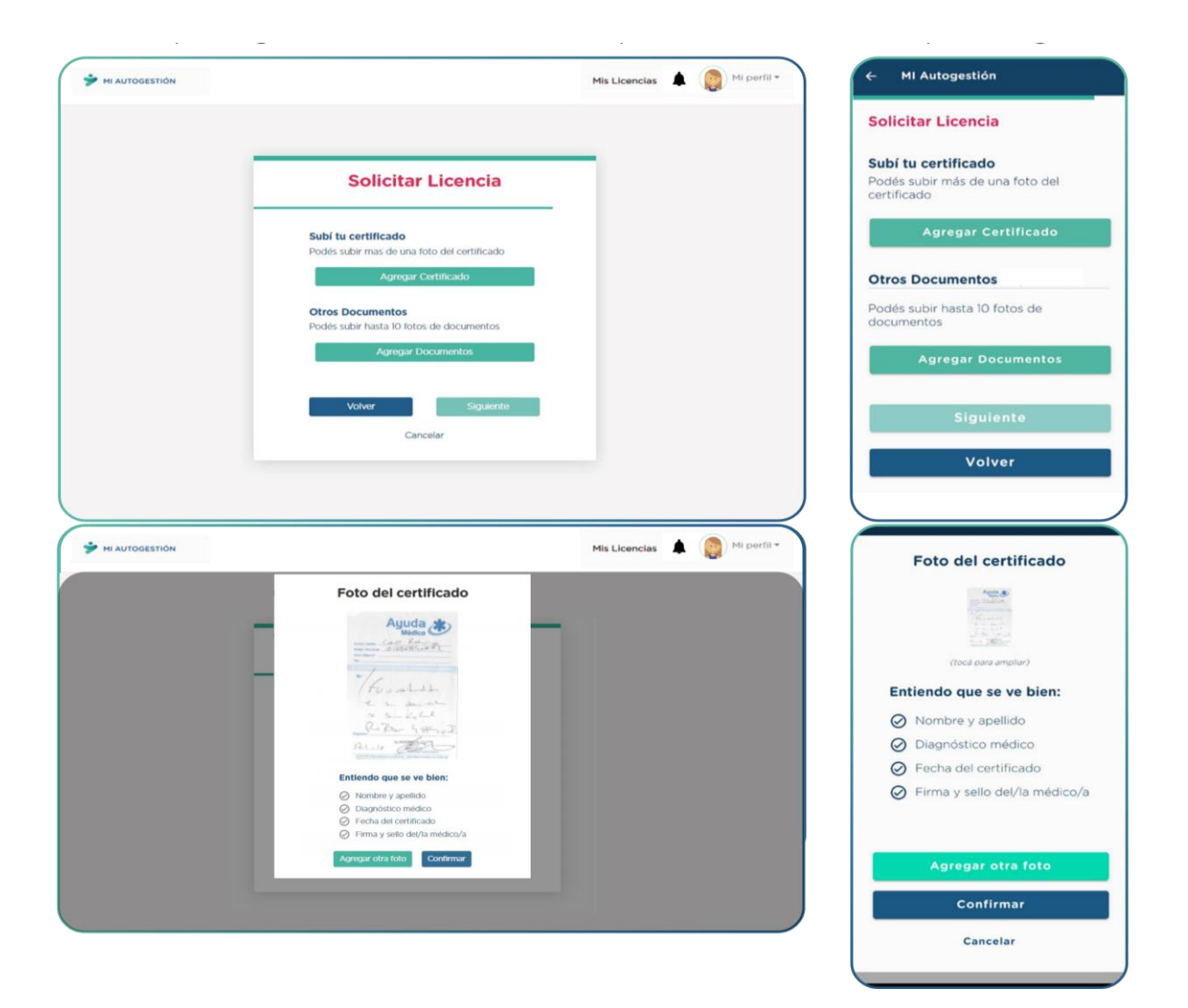

IF-2020-29049888-GCABA-SSGRH

**13)** Para enviar la solicitud de licencia, el/la trabajador/a deberá revisar que la información ingresada sea correcta y seleccionar el campo de consentimiento de declaración jurada. Luego se habilitará el botón "Confirmar" y deberá presionarlo para finalizar esta etapa del proceso.

# **4.4 Solicitud de licencia en caso de hospitalización de urgencia (no programada).**

El/la trabajador/a podrá registrar la solicitud de esta licencia hasta 30 días posteriores al inicio de la hospitalización.

- **1)** El/la trabajador/a deberá seleccionar su Régimen y en "Tipo de Licencia" la opción "Médica por Hospitalización". Presionar el botón "Siguiente" para continuar con el proceso.
- **2)** La "Licencia por Enfermedad" aparecerá preseleccionada. El/la trabajador/a deberá presionar el botón "Siguiente" para continuar.
- **3)** Aparecerá una pantalla con los siguientes campos:
	- **>** Unidad/es organizativa/s.
		- **>** Si el/la trabajador/a pertenece a una sola unidad organizativa, la misma se mostrará automáticamente.
		- **>** Si el/la trabajador/a pertenece a más de una unidad, deberá seleccionar la/las que corresponda/n para notificar tu ausencia.
		- **>** Si no se visualiza la unidad organizativa para la cual se necesita generar la solicitud de licencia, el/la trabajador/a deberá concluir la carga colocando en el campo "Observaciones" la unidad organizativa correcta e inmediatamente después de generada la solicitud realizar el reclamo con el/la RAP, área de recursos humanos de tu repartición o equipo de conducción.
		- **>** Observaciones.

En este campo se podrá ingresar cualquier comentario que se considere necesario.

Una vez que el/la trabajador/a complete los campos, deberá seleccionar "Siguiente". IF-2020-29049888-GCABA-SSGRH

- **4)** El/la trabajador/a deberá ingresar los datos que figuran en el certificado:
	- **>** Fecha del certificado. Es la fecha de emisión del certificado médico. El certificado médico tiene una vigencia de 7 días.
	- **>** Inicio del ausentismo laboral. Es la fecha de hospitalización.

Una vez que el/la trabajador/a complete los campos deberá seleccionar la opción "Siguiente".

- **5)** El/la trabajador/a deberá ingresar el diagnóstico que se indica en el certificado médico. Seleccionar la opción que corresponda y presionar el botón "Siguiente". En caso de no encontrar la opción exacta que escribió el/la médico/a en el certificado, deberá seleccionar la más parecida.
- **6)** El/la trabajador/a deberá cargar los datos del/la médico/a que expidió el certificado y presionar "Siguiente".
- **7)** El/la trabajador/a deberá seleccionar el domicilio actual en el que se encuentra en reposo. Si no está registrado en el sistema, podrá cargarlo ingresando a "Quiero agregar otro domicilio", y completar el formulario.

En el caso de permanecer hospitalizado/a, deberá cargar la dirección de la clínica/hospital.

- **8)** El/la trabajador/a deberá cargar la documentación correspondiente, en formato jpeg - jpg - png - pdf.
	- **>** Agregar Certificado. En la imagen deberán visualizarse los siguientes datos:
		- o Fecha del certificado
		- o Nombre y apellido
		- o Diagnóstico médico
		- o Firma y sello del/la médico/a
	- **>** Agregar documentos.
		- **~** Con alta de hospitalización antes de los 30 días desde el primer día de la hospitalización: el/la trabajador/a deberá cargar el certificado de

hospitalización o la epicrisis y, en caso de ser necesario reposo post hospitalarios, el certificado del mismo.

**~** Sin alta de hospitalización antes de los 30 días: deberá cargar el certificado de hospitalización y el resumen de historia clínica.

Una vez que el/la trabajador/a haya cargado la documentación correspondiente, deberá seleccionar la opción "Siguiente".

En el celular o Tablet podrá sacarle una foto al certificado médico y a la documentación en el momento.

**9)** Para enviar la solicitud de licencia, el/la trabajador/a deberá revisar que la información ingresada sea correcta y seleccionar el campo de consentimiento de declaración jurada. Luego se habilitará el botón "Confirmar" y deberá presionarlo para finalizar esta etapa del proceso.

#### **4.5 Tipo de Licencia: Embarazo**

El/la trabajador/a que solicite esta licencia debe realizarla en un plazo no menor de los **55 días antes de la fecha probable de parto.**

Podrá solicitar la reducción de la licencia pre-parto al momento de realizar la solicitud de su licencia por Embarazo.

Para realizar la solicitud deberá contar con:

- **>** El certificado médico que indique la fecha probable de parto.
- **>** El informe de la primera ecografía.
- **>** El informe de la última ecografía.
- **>** El certificado médico que indique que el/la trabajador/a está en condiciones de recortar su licencia pre-parto (en caso de querer solicitar esa opción y poder hacerlo).
- **1)** El/la trabajador/a deberá seleccionar su Régimen y en "Tipo de Licencia" la opción "Embarazo". Presionar el botón "Siguiente" para continuar con el proceso.
- **2)** El/la trabajador/a deberá seleccionar la licencia "Licencia por Embarazo/Alumbramiento" y presionar el botón "Siguiente".

- **3)** Aparecerá una pantalla con los siguientes campos:
	- **>** Unidad/es organizativa/s.
		- **>** Si el/la trabajador/a pertenece a una sola unidad organizativa, la misma se mostrará automáticamente.
		- **>** Si el/la trabajador/a pertenece a más de una unidad, deberá seleccionar la/las que corresponda/n para notificar tu ausencia.
		- **>** Si no se visualiza la unidad organizativa para la cual se necesita generar la solicitud de licencia, el/la trabajador/a deberá concluir la carga colocando en el campo "Observaciones" la unidad organizativa correcta e inmediatamente después de generada la solicitud realizar el reclamo con el RAP, área de recursos humanos de tu repartición o equipo de conducción.

**>** Observaciones.

En este campo se podrá ingresar cualquier comentario que se considere necesario.

Una vez que el/la trabajador/a complete los campos, deberá seleccionar "Siguiente".

**4)** El/la trabajador/a deberá seleccionará en el calendario desplegable la "Fecha probable de parto" indicada en el certificado médico.

La opción "Estoy apto/a para seguir trabajando hasta 15 días antes de la fecha probable de parto" podrá ser seleccionada siempre y cuando tenga la autorización correspondiente (por escrito) del/la médico/a tratante.

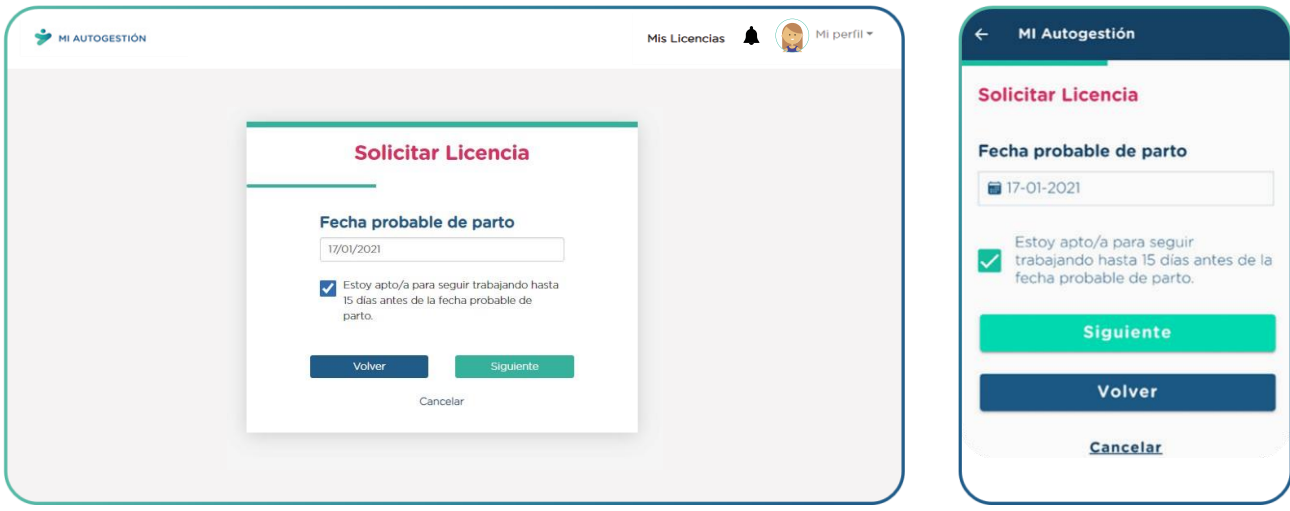

**5)** El/la trabajador/a deberá cargar los datos del/la médico/a que expidió el certificado y presionar "Siguiente".

**6)** El/la trabajador/a deberá cargará una foto del certificado médico y/u otros documentos presionando el botón correspondiente, en alguno de estos formatos jpeg jpg - png - pdf.

- **>** Agregar Certificado. En la imagen deberán visualizarse los siguientes datos:
	- Fecha del certificado
	- Nombre y apellido
	- Fecha probable de parto
	- Firma y sello del/la médico/a

En el celular o Tablet podrá sacarle una foto al certificado médico en el momento.

**>** Agregar documentos. Podrás adjuntar hasta 10 documentos a la solicitud de la licencia.

El/la trabajador/a deberá apretar la opción "Siguiente" para avanzar en el proceso.

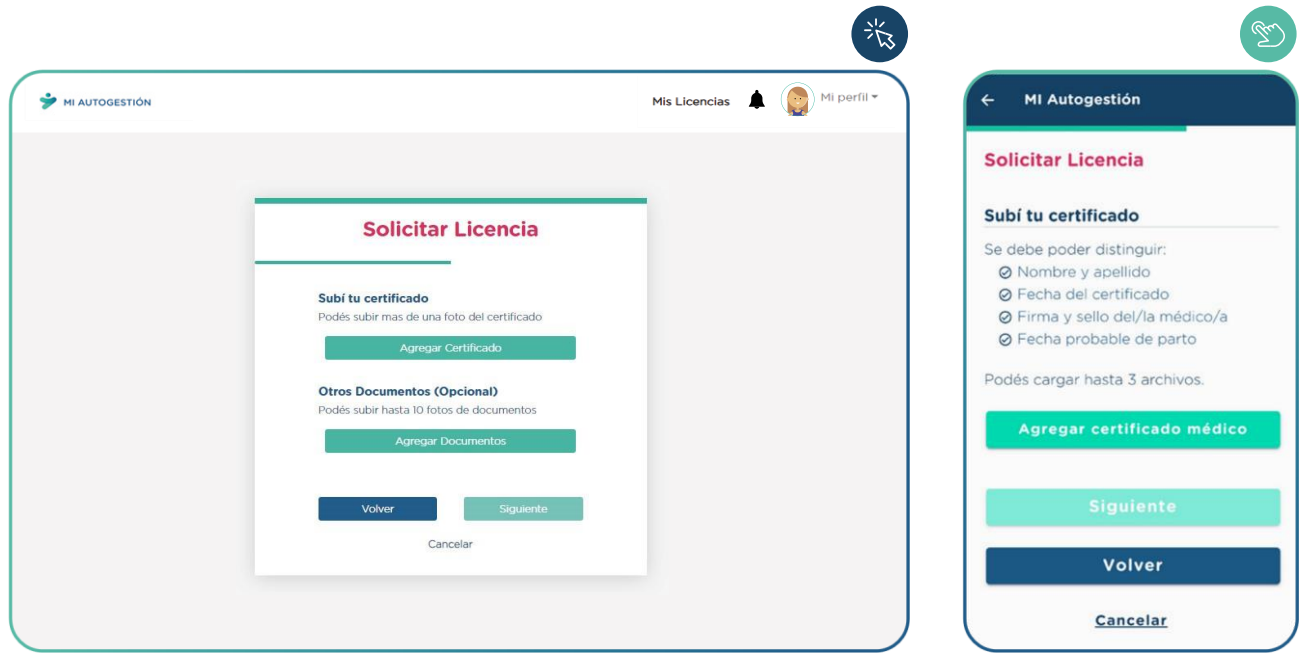

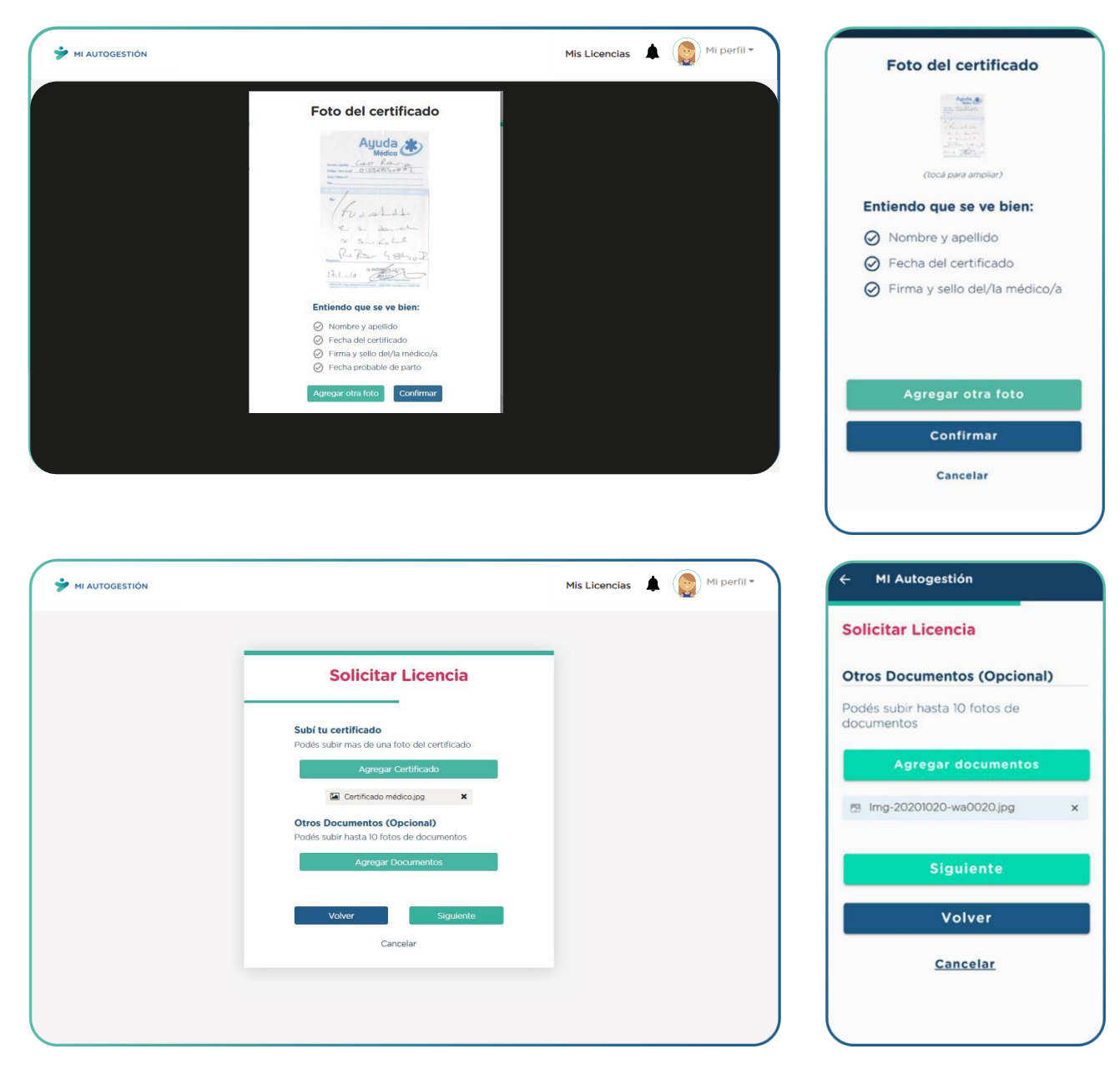

**7)** En caso de haber optado por la reducción de la licencia pre-parto deberá cargar la foto del certificado médico que lo autorice. De no haber seleccionado esta opción no se visualizará esta pantalla.

En la imagen deberán visualizarse los siguientes datos:

- Fecha del certificado
- Nombre y apellido
- Autorización
- Firma y sello del/la médico/a

En el celular o Tablet podrá sacarle una foto al certificado médico en el momento.

Una vez que el/la trabajador/a haya cargado la documentación correspondiente deberá seleccionar la opción "Siguiente".

**8)** El/la trabajador/a deberá cargar una foto del informe de la primer ecografía y otra del informe de la última ecografía presionando el botón correspondiente, en alguno de estos formatos jpeg - jpg - png - pdf.

- **>** Informes de la primer y última ecografía. En ambas imágenes deberán visualizarse los siguientes datos:
	- Fecha de la atención
	- Nombre y apellido
	- Nombre y apellido del/la médico/a
	- Fecha probable de parto o semana de gestación

En el celular o Tablet podrás sacarle una foto a los informes en el momento.

Una vez que el/la trabajador/a haya cargado la documentación correspondiente deberá seleccionar la opción "Siguiente".

**9)** Para enviar la solicitud de licencia, el/la trabajador/a deberá revisar que la información ingresada sea correcta y seleccionar el campo de consentimiento de declaración jurada. Luego se habilitará el botón "Confirmar" y deberá presionarlo para finalizar esta etapa del proceso.

# **4.6 Tipo de Licencia: Alumbramiento**

El/la trabajador/a deberá solicitar esta Licencia luego del nacimiento de su/s hijo/a/os/as. En caso de tener que permanecer en Neonatología, la carga deberá realizarse luego del alta.

- **1)** El/la trabajador/a deberá seleccionar su Régimen y en "Tipo de Licencia" la opción "Alumbramiento". Deberá presionar el botón "Siguiente" para continuar con el proceso.
- **2)** El/la trabajador/a deberá seleccionar en el desplegable la opción "Licencia por Embarazo/Alumbramiento".
- **3)** Aparecerá una pantalla con los siguientes campos:
	- **>** Unidad/es organizativa/s.

- **>** Si el/la trabajador/a pertenece a una sola unidad organizativa, la aplicación te la mostrará automáticamente.
- **>** Si el/la trabajador/a pertenece a más de una unidad, se deberá seleccionar todas para la solicitud de licencia.
- **>** Si no se puede visualizar la unidad organizativa para la cual se necesita generar la solicitud de licencia, el/la trabajadora deberá concluir la carga colocando en el campo "Observaciones" la unidad organizativa correcta e inmediatamente después de generada la solicitud se deberá realizar el reclamo con el RAP, área de recursos humanos de tu repartición o equipo de conducción.
- **>** Observaciones.

En este campo, el/la trabajador/a podrá ingresar cualquier comentario que considere necesario.

Cuando finalice con toda la carga de datos, se deberá seleccionar la opción "Siguiente".

- **4)** A continuación, aparecerá una pantalla con los siguientes campos:
	- **> ¿**Es un nacimiento múltiple? En el caso de seleccionar "Si" se habilitará un nuevo campo para ingresar la cantidad de hijos/as que nacieron. En el caso de no tratarse de un nacimiento múltiple deberá dejar seleccionado el "No".
	- **>** Fecha de nacimiento. Es la fecha en que se produjo el alumbramiento. Si el nacimiento fue múltiple y en fechas distintas se deberá completar la fecha del/la que nació el/la primer/a niño/a.

Una vez que se cargaron estos campos se deberá presionar "Siguiente".

**5)** El/la trabajador/a deberá seleccionar la opción correspondiente respecto de la permanencia o no en neonatología. En caso de seleccionar "Si", deberá registrarlo sólo cuando él/la recién nacido/a haya tenido el alta de neonatología, y una vez que cargue este campo se habilitará "Días de internación".

Una vez que se cargaron estos campos se deberá presionar "Siguiente".

**6)** El/la trabajador/a deberá cargar una foto del certificado médico que indique la constancia del nacimiento, en alguno de estos formatos jpeg - jpg - png - pdf. IF-2020-29049888-GCABA-SSGRH En la imagen deberán visualizarse los siguientes datos:

- Fecha del certificado
- Nombre y apellido
- Fecha de nacimiento
- Firma y sello del/la médico/a

En caso de utilización de celular o Tablet se podrá sacar una foto al certificado médico en el momento.

En "Otros documentos" se podrá adjuntar hasta 10 documentos adicionales.

- **~** En esta opción deberá cargar la epicrisis en el caso de haber permanecido/a internado/a en neonatología.
- **~** El certificado médico con la fecha probable de parto y los informes de la primer y última ecografía, en el caso de no haber solicitado previamente la licencia por embarazo.

Una vez que el/la trabajador/a haya cargado la documentación, deberá seleccionar la opción "Siguiente".

**7)** El/la trabajador/a para enviar la solicitud de licencia, deberá revisar que la información ingresada sea correcta y seleccionar el campo de consentimiento de declaración jurada. Luego se habilitará el botón "Confirmar" y se deberá presionarlo para finalizar esta etapa del proceso.

#### **IMPORTANTE**

Hasta tanto sean incorporadas en Mi Autogestión, la gestión de las licencias listadas a continuación, se deberá solicitar al área de recursos humanos, al/a la Responsable Administrativo/a de Presentismo (RAP) o equipo de conducción de la repartición de la que depende el/la trabajador/a:

**~** Si el/la recién nacido/a nace fallecido/a.

**~** Si el/la progenitor/a gestante quiere hacer uso de la licencia por alumbramiento sin goce de haberes.

**~** Si el/la progenitor/a gestante quiere transferir sus últimos treinta (30) días de licencia al/la otro/a progenitor/a.

**~** Todas las licencias que puede hacer uso la persona no gestante.

# **4.6 Anulación de una Notificación de Ausencia**

El/la trabajador/a podrá anular una notificación de ausencia dentro de los **30 minutos de su creación**.

Solo en el caso en que esa notificación de ausencia corresponda a una licencia por hospitalización programada el/la trabajador/a podrá anularla hasta el **día previo a la internación**.

**1)** El/la trabajador/a deberá ingresar a la sección "Mis Licencias", donde se visualizará en la parte superior derecha de la notificación realizada una cruz que permite realizar la anulación.

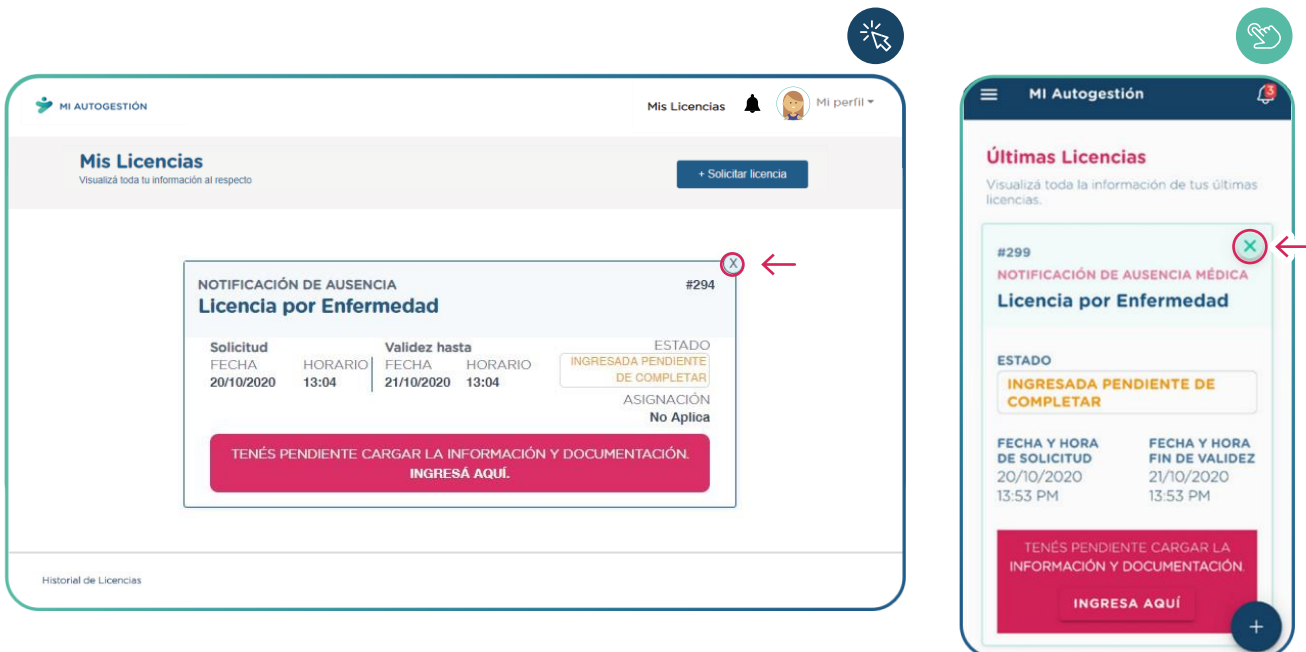

**2)** Cuando se presione la "cruz" se mostrará un recuadro para que se ingrese el motivo que justifica la anulación y luego se confirme la acción.

Al presionar "Anular", se eliminará la "Notificación de ausencia".

# **5. Estados de las solicitudes**

#### **5.1 Tipos de estados**

Existen distintos tipos de estados dependiendo de si se realizó una solicitud para una licencia o para una notificación de ausencia.

#### **Estados para la solicitud de una licencia.**

 Ingresada en Procesamiento: La solicitud de licencia está en proceso de validación.

- Rechazada o Solicitud Rechazada: La solicitud de licencia no fue aprobada.
- Ingresada: La solicitud de licencia se encuentra pendiente de revisión por parte de un/a auditor/a médico/a de la Dirección General Administración Medicina del Trabajo.
- Autorizada: La solicitud de licencia fue aprobada por la Dirección General Administración Medicina del Trabajo.
- Pendiente Largo Tratamiento: La licencia fue revisada y el/la auditor/a médico/a de la Dirección General Administración Medicina del Trabajo dictaminó que aplica licencia por largo tratamiento con citación, para lo cual el/la trabajador/a deberá solicitar turno.
- Autorizada Largo Tratamiento: Licencia de Largo Tratamiento aprobada.
- Alta Largo Tratamiento: Licencia de Largo Tratamiento con alta médica.
- Anulada: La Dirección General Administración de Medicina del Trabajo dejó sin efecto la licencia solicitada.

# **Estados para la solicitud de una notificación de ausencia.**

- Ingresada en Procesamiento: La solicitud de ausencia está en proceso de validación.
- Ingresada Pendiente de Completar: La solicitud de ausencia debe ser completada con un certificado médico emitido por un/a profesional tratante.
- Notificación Ausencia Rechazada: La solicitud de ausencia no fue aceptada por lo tanto no el/la trabajador/a no podrá continuar con la carga de la solicitud de licencia.
- Injustificada: no se completó la notificación de ausencia con el certificado médico dentro del plazo asignado.
- Anulada: Eliminaste la solicitud de ausencia.

# **5.2 Visualización de los Estados**

El/la trabajador/a podrá visualizar los estados en el detalle de cada una de las licencias solicitadas.

Si la notificación de ausencia es "Rechazada" o "Anulada", visualizará en la aplicación el motivo.

Si la notificación o solicitud de licencia está "Ingresada", se procederá a una segunda validación, en la cual se evaluará la información que ingresó el/la trabajador/a y se IF-2020-29049888-GCABA-SSGRH determinará si la solicitud requiere de una revisión presencial o una auditoria no presencial.

En el caso de requerirse una revisión presencial, la solicitud podrá ser auditada por diferentes medios:

- **>** A través de una revisión en alguno de los Centros Médicos habilitados para tal fin (CEMET o sede central DGAMT). En este caso la aplicación MIA brindará distintos horarios, y se deberá seleccionar uno de ellos.
- **>** A través de una Visita Médica a Domicilio (en el domicilio registrado en la solicitud).

Finalizada la revisión de la licencia, la misma podrá cambiar de estado a "Autorizada", "Rechazada" o "Anulada".

Es importante mencionar que el/la médico/a auditor/a que realiza la revisión podrá modificar tanto el diagnóstico como la cantidad de días aprobados.

Además, en cualquiera de los casos, la Dirección General Administración de Medicina del Trabajo podrá auditar la licencia y modificar nuevamente el estado.

# **5.3 Notificación de los Estados**

Las notificaciones de las licencias permitirán a los/las trabajadores/as visualizar las actualizaciones de los estados de las licencias y/o notificaciones de ausencia.

Ante cada cambio de estado (Creación, Aprobación, Edición, Rechazo, Cambio de Asignación para revisión de Auditoría, etc.) la aplicación generará una Notificación. La misma llegará por tres medios:

**1.** Al correo electrónico informado en el proceso de Registración y que figura en "Mi Perfil".

- **2.** En la propia aplicación, en la campana que aparece en el borde superior derecho.
- **3.** Al celular/Tablet a modo de notificación "push" (si se encuentra habilitada).

El/la trabajador/a no deberá cerrar sesión cuando salga de la aplicación, para poder recibir las notificaciones correspondientes.

Para cada notificación listada, podrá realizar las siguientes acciones:

- **Marcar como leída.** Se marcará leída una vez que se ingrese la misma.
- **Ver detalle**. Se podrá ver el detalle de la licencia seleccionando la licencia (en la versión de la computadora) o ingresando en "Ver detalle" (en la versión celular/Tablet).

## **6. Solicitud de turnos**

Podrá ocurrir que luego de solicitar una licencia, la DGAMT cite al/a la trabajador/a para auditar el caso. Cuando eso ocurra, le llegará un mail y/o una notificación en MIA, además quedará habilitada la opción para agendar el turno.

Previo a la solicitud de turno, se deberá verificar que el celular esté correctamente cargado en el perfil.

Se abrirán las opciones de los horarios disponibles en el CEMET más cercano al domicilio de reposo que fue seleccionado al momento de solicitar la licencia. El mismo no podrá ser modificado.

El sistema automáticamente mostrará los datos para que los mismos sean confirmados.

En caso de que se detecte un error, se deberá modificar la información desde "Mi Perfil".

Luego de la confirmación aparecerá la pantalla con todos los datos del turno y el recordatorio sobre la asistencia al mismo.

Toda la información llegará al mail declarado.

De esta manera la solicitud de licencia quedará con el estado de ingresada y asignada a un Centro Médico.

# **7. Consultas**

Por consultas sobre el uso o solicitud de licencias, existirán dos opciones:

- Comunicarse con el área de recursos humanos, Responsable Administrativo de Presentismo (RAP) de la repartición de revista o Equipo de Conducción, de cada trabajador/a.
- Ingresar al asistente virtual en línea.

# **[Anexo I]**

## **Descripción del circuito de validación de domicilio**

Cuando un/a empleado/a carga un domicilio en MIA, automáticamente se produce una validación contra un servicio de Google Maps. Esta validación puede arrojar diferentes resultados, dependiendo de la información suministrada por el/la empleado/a. Las posibles situaciones que pueden producirse son:

# **1) El domicilio ingresado es correcto pero No coincide con el Código Postal seleccionado.**

En este caso se deberá optar por:

A) Confirmar la información completa, con el código postal que Google Maps reconoce como válido (En el ejemplo que se presenta a continuación, el usuario había colocado como C.P, 3434).

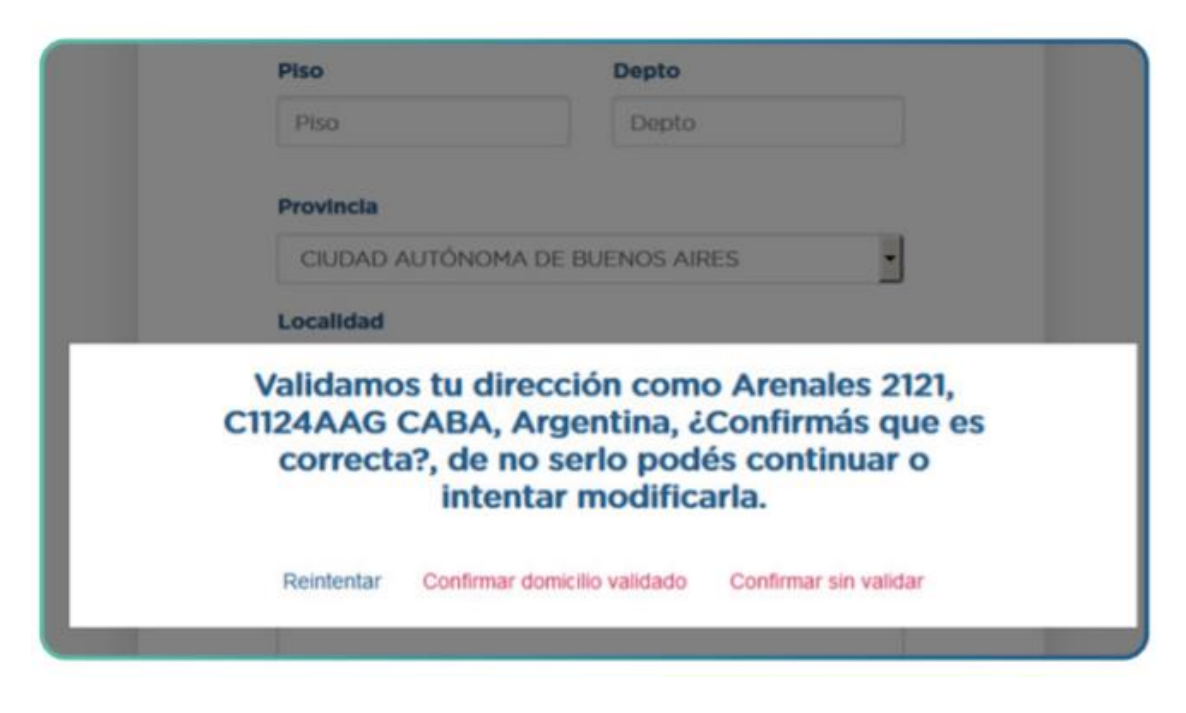

B) Reintentar: Se cierra el mensaje mostrado y permite al/la usuario/a modificar algún dato.

C) Confirmar sin validar: El/la empleado/a reconfirma que los datos que ingresó son correctos y se graban tal cual se escribieron. Se cierra el mensaje automáticamente y se avanza al próximo paso, si se está en el proceso de Registración, o se procede a la grabación si se está editando el perfil o domicilio de reposo.

**2) El sistema valida la calle, localidad y provincia pero No encuentra la altura ingresada.**

Aparecerá un cartel informando la inconsistencia y se deberá optar entre:

- A) Confirmar la información completa,
- B) Reintentar,
- C) Confirmar sin validar

En este caso, las acciones que se pueden tomar son las mismas pero la B) y la C) coinciden en el resultado, se termina confirmando lo que escribió el/la usuario/a.

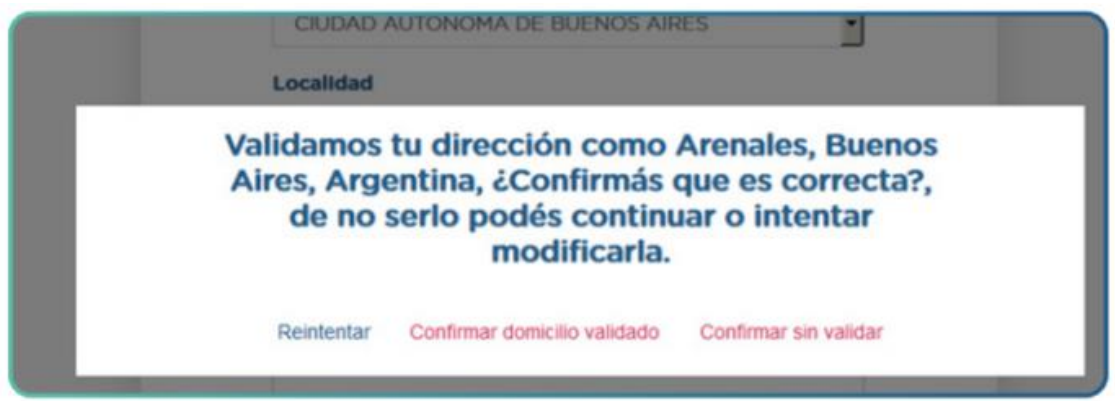

# **1) La calle ingresada no se encuentra en la localidad/provincia informada.**

En este caso aparecerá un cartel indicando que no se pudo validar la dirección. Se deberá optar por:

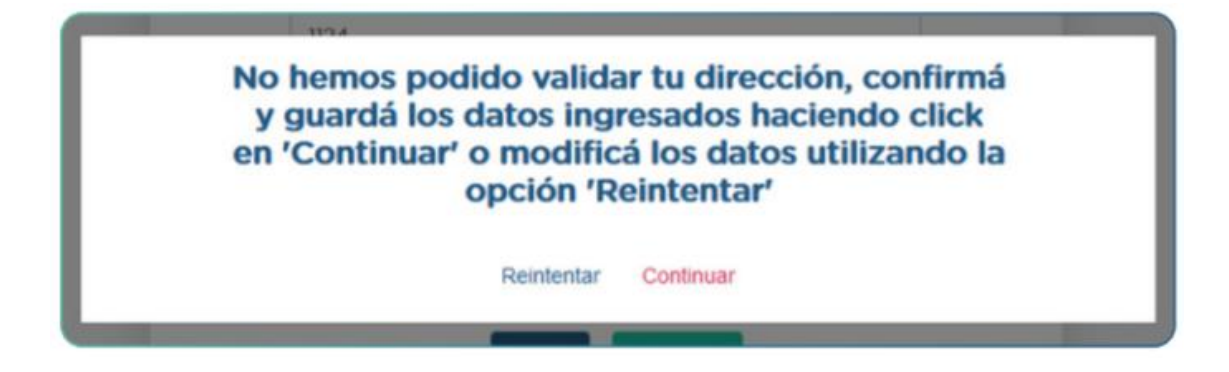

A) Reintentar: Se cierra el mensaje dándole la posibilidad de modificar los datos

B) Continuar: Se asumen los datos como válidos

# **[Anexo II]**

Documentación respaldatoria obligatoria:

## **LICENCIA MÉDICA:**

- Certificado médico con indicación de reposo.
- Estudios realizados u otra documentación respaldatoria\*.

# **LICENCIA MÉDICA FAMILIAR:**

- Certificado médico con indicación de reposo.
- DNI de familiar a cargo.
- Estudios realizados u otra documentación respaldatoria\*.

# **CANCELACIÓN DE HOSPITALIZACIÓN PROGRAMADA**

Constancia de cancelación de hospitalización.

# **LICENCIA POR HOSPITALIZACIÓN CON ALTA**

- Certificado médico con indicación de reposo (si se requiere).
- Epicrisis.
- Estudios realizados u otra documentación respaldatoria\*.

# **LICENCIA POR HOSPITALIZACIÓN SIN ALTA**

- Certificado de inicio de hospitalización.
- Resumen de Historia Clínica.
- Estudios realizados u otra documentación respaldatoria\*.

# **LICENCIA POR EMBARAZO**

- Certificado médico de embarazo con fecha probable de parto.
- Informe de primera ecografía con fecha probable de parto o semana de gestación.
- Informe de última ecografía con fecha probable de parto o semana de gestación.

# **REDUCCIÓN DE PERÍODO PRE-PARTO**

 Autorización médica por escrito a continuar trabajando hasta 15 días antes de la fecha probable de parto.

# **LICENCIA POR ALUMBRAMIENTO**

Certificado de Nacimiento.

#### **LICENCIA POR ALUMBRAMIENTO CON PERMANENCIA EN NEONATOLOGÍA**

- Certificado de Nacimiento.
- Certificado de Alta de Neonatología.

#### **IMPORTANTE**

En todos las casos, deberán poder visualizarse con claridad los datos del/la trabajador/a del GCABA y los datos del/la médico/a, así como la fechas involucradas en la solicitud de licencia (dependiendo de cada caso).

\*En los casos en que amerite, se deberá adjuntar la documentación y/ o estudios que sirvan al/la auditor/a médico/a para la revisión de la solicitud.

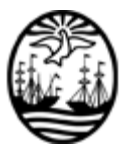

#### G O B I E R N O DE LA C I U D A D DE B U E N O S A I R E S "2020. Año del General Manuel Belgrano"

#### **Hoja Adicional de Firmas Informe gráfico**

**Número:**  IF-2020-29049888-GCABA-SSGRH

Buenos Aires, Martes 1 de Diciembre de 2020

**Referencia:** Expediente electrónico N° 29038995-GCABA-SSGRH/20 // Anexo I

El documento fue importado por el sistema GEDO con un total de 43 pagina/s.

Digitally signed by Comunicaciones Oficiales DN: cn=Comunicaciones Oficiales Date: 2020.12.01 13:42:45 -03'00'

JULIA DOMENICONI Subsecretario S.S. GESTION DE RECURSOS HUMANOS MINISTERIO DE HACIENDA Y FINANZAS